# 3. Manejo de la aplicación

- Descripción general del programa
- Manejo de los marcadores
- Importar/Exportar
- Importar tareas de Ergo/IBV Tool
- Manejo del buscador
- Asistente para seleccionar módulos
- Modo de análisis ISO
- Añadir fotografías
- Añadir firma
- Manejo del vídeo
- Manejo de los informes
- Base de datos ErgoBD
- Gestor de cuestionarios
- Integración con Smart OSH

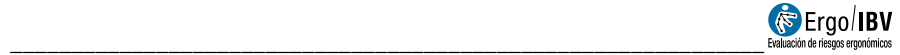

# DESCRIPCIÓN GENERAL DEL PROGRAMA

Ergo/IBV es una aplicación Windows para la evaluación de riesgos ergonómicos y psicosociales del trabajo. Inicialmente se ofrece una imagen de presentación (Figura 1) que, tras desaparecer automáticamente, deja el programa listo para ser ejecutado.

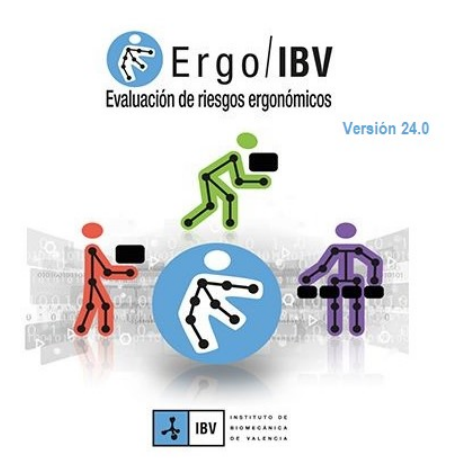

Figura 1. Imagen de presentación de Ergo/IBV

La ventana principal de la aplicación aparece rotulada con el icono y nombre del programa, y dispone de varias zonas bajo la barra de menús (Figura 2). La parte superior muestra los botones de la barra de herramientas y el desplegable de los marcadores, cuyas funciones se describen después. Debajo de lo anterior, aparece una página web con información y enlaces relevantes.

El resto de la ventana es intercambiable entre los varios modos de visualización: la vista web (Figura 2), la vista de evaluación (Figura 3) que es la zona donde el evaluador puede realizar los análisis de tareas, y la vista de diseño (Figura 4) que es la zona donde se puede estudiar diseños de puestos de trabajo.

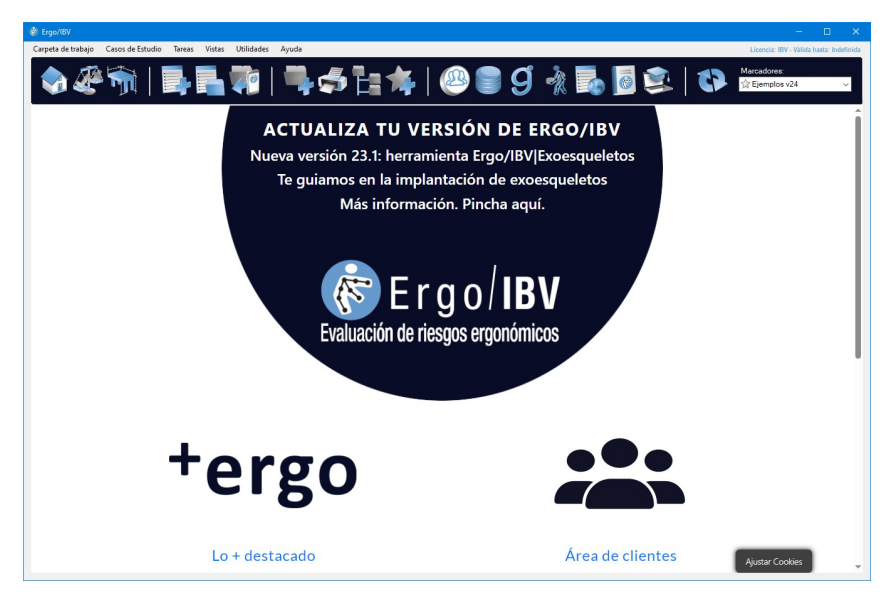

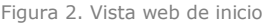

| <b>WE Ergo/IBV</b>                                               |                                                                                                    |                               |                          | n.                                       |
|------------------------------------------------------------------|----------------------------------------------------------------------------------------------------|-------------------------------|--------------------------|------------------------------------------|
| Carpeta de trabajo  Casos de Estudio  Tareas  Vistas  Utilidades | Ayuda                                                                                                    |                               |                          | Licencia: IBV - Válida hasta: Indefinida |
|                                                                  | <b>JAN BEAIRSHAIGS OR BEIDEN</b>                                                                             |                               |                          |                                          |
| <b>CASO DE ESTUDIO</b>                                           | VISTA EVALUACIÓN Caroeta de trabaio: C:\Users\cchirive\AppData\Roamind\BV\Ergo\Eiemplos v24\<br><b>TAREA</b> | <b>EMPRESA</b>                | <b>FECHA</b>             | Nº de tareas: 41<br><b>MÓDIHO</b>        |
|                                                                  |                                                                                                    | <b>UNN NNN</b>                |                          | MMC Simple: Amartre                      |
| Ejemplos Maneio Manual de Cargas                                 | mastre de un caro                                                                                            | <b>NNN NNN</b>                | 06/09/2022<br>15/03/2018 | ErgoCheck                                |
|                                                                  | Ejemplo Puestos empresa NNN NNN                                                                              | NNN NNN                       | 03/04/2009               | MMC Lesionados                           |
|                                                                  | Levantamiento de calas<br>A - Levantamiento contenedor                                                       | MNN NMN                       | 07/09/2022               | MMC Simple: Levant.                      |
|                                                                  | Almacenamiento de calas en estanterias                                                                       | MNN NMN                       | 06/09/2022               | <b>MMC Mültiple</b>                      |
|                                                                  | B - Levantamiento pieza                                                                                      | <b>NNN NNN</b>                | 07/09/2022               | MMC Simple: Levant.                      |
|                                                                  | Empaguetado de productos                                                                                     | NNN NNN                       | 06/09/2022               | MMC Simple: Levant.                      |
|                                                                  | Tirador de pedidos en un almacén                                                                             | <b>MMM MMM</b>                | 07/09/2022               | MMC Vasable                              |
|                                                                  | V - Tirador pedidos                                                                                          | NNN NNN                       | 07/09/2022               | MMC Vasable                              |
|                                                                  | <b>Elibrica NOM036</b>                                                                                       | <b>XXXXX</b>                  | 21/03/2023               | NOM-036-1 (México)                       |
|                                                                  | Rotation 1                                                                                                   | <b>MARKING MARKETING AREA</b> | 28/10/2022               | <b>MMC Secuencial</b>                    |
|                                                                  | <b>Almanén HSE</b>                                                                                           | <b>XXX</b>                    | 22/03/2023               | HSE (MAC/RAPP)                           |
| Elemplos MAPO                                                    | Elemplo ambulatorio                                                                                          | хмар                          | 22/03/2017               | MMP IMAPOI                               |
|                                                                  | Elemplo quirúcico                                                                                            | <b>XMAP</b>                   | 16/03/2017               | MMP IMAPOI                               |
|                                                                  | Elemplo salas hospitalizacion                                                                                | <b>XMAP</b>                   | 14/03/2017               | MMP [MAPO]                               |
|                                                                  | Elemplos empresa XMAP                                                                                        | XMAP                          | 15/03/2018               | ErgoCheck                                |
| Ejemplos Posturas, Movimientos Repetitivos y Fuerzas             | Almacenado de naranias                                                                                       | w                             | 01/01/1997               | T. Repetitivas                           |
|                                                                  | Empleado planta motores sector automoción                                                                    | w                             | 28/03/2014               | UNE IFUERZASI                            |
|                                                                  | Lavanderia                                                                                                   | w                             | 30/03/2010               | Post <b>REBAI</b>                        |
|                                                                  | Máquina de producción de componentes mecánicos                                                               | w                             | 20/05/2009               | <b>OCRA</b>                              |
|                                                                  | Otros Puestos empresa VV                                                                                     | w                             | 15/03/2018               | ErgoCheck                                |
|                                                                  | Puestos empresa VV                                                                                           | w                             | 15/03/2018               | ErgoCheck                                |
|                                                                  | Operatio de taller                                                                                           | w                             | 07/03/2024               | Post <b>RULA1</b>                        |
|                                                                  | Recolección en campo                                                                                         | w                             | 27/03/2014               | T.Repetitivas                            |
|                                                                  | Renachado metálico                                                                                           | w                             | 01/01/1997               | Post IOWAS1                              |
| Elemplos Varios                                                  | Administrativa                                                                                               | 222                           | 01/05/2004               | Oficina                                  |
|                                                                  | Almacén conservas- Preparación de paleta                                                                     | <b>XXXX</b>                   | 03/03/2021               | <b>ErooMater</b>                         |
|                                                                  | Clasticación de materiales                                                                                   | 7777                          | 09/03/2021               | $E$ roo $+50$                            |
|                                                                  | Puestos empresa ZZZ                                                                                          | 777                           | 15/03/2018               | <b>ErgoCheck</b>                         |
|                                                                  |                                                                                                    | ABC.                          | 04/02/2022               | Teletrabajo                              |

Figura 3. Vista de Evaluación

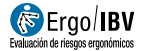

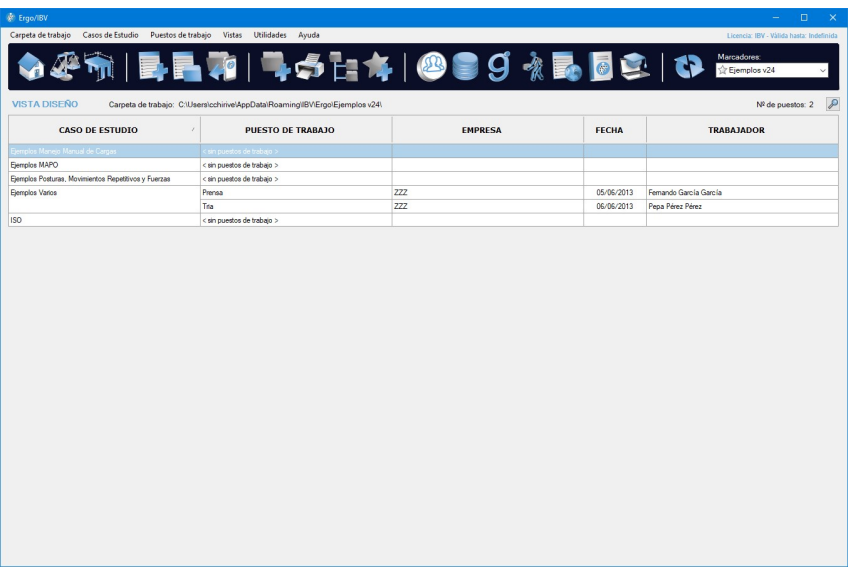

\_\_\_\_\_\_\_\_\_\_\_\_\_\_\_\_\_\_\_\_\_\_\_\_\_\_\_\_\_\_\_\_\_\_\_\_\_\_\_\_\_\_\_\_\_\_\_\_\_\_\_\_\_\_\_\_\_\_\_\_\_\_

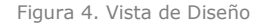

En el uso de la aplicación se manejan los siguientes conceptos:

- $\circ$  **Tarea**: es un análisis realizado con cualquiera de los *módulos* de evaluación de riesgos disponibles en la aplicación, y se corresponde con un fichero que se guarda en el caso de estudio y en la carpeta de trabajo deseados. Cada fichero contiene una única tarea. Los nombres de estos ficheros son gestionados por Ergo/IBV, identificándose mediante un prefijo basado en el nombre de la tarea v la extensión **.ergo**.
- o **Puesto de trabajo**: es un estudio realizado con el módulo de diseño antropométrico del puesto de trabajo disponible en la aplicación, y se corresponde con un fichero que se quarda en el caso de estudio y en la carpeta de trabajo deseados. Cada fichero contiene un único puesto. Los nombres de estos ficheros son gestionados por Ergo/IBV, identificándose mediante un prefijo basado en el nombre de la tarea y la extensión .ergo.

Importante: Los nombres de fichero (correspondientes a tareas o a puestos de trabajo) no deben cambiarse desde el explorador de Windows, ya que la aplicación volverá a modificar cada nombre cuando sea necesario. Tampoco es recomendable copiar, pegar y borrar los ficheros directamente desde el explorador de Windows; estas operaciones deben hacerse desde el propio Ergo/IBV.

- $\circ$  **Caso de Estudio**: es una agrupación de tareas y/o puestos de trabajo, y se corresponde con una carpeta de Windows ubicada en una carpeta de trabajo.
- o **Carpeta de trabajo**: es el directorio sobre el que se trabaja en un momento dado. En la ella se crean casos de estudio y se opera con las tareas o con los puestos de trabajo (crear, copiar, borrar, importar tareas, etc.). Su contenido se muestra como una lista de casos de estudio compuestos de tareas o de puestos. Es posible cambiar de carpeta de trabajo en cualquier momento, desde el menú o desde la barra de herramientas.

VISTA DE EVALUACIÓN. Muestra la lista casos de estudio y tareas de una carpeta de trabajo (Figura 3), y la encabeza con la siguiente información:

- Carpeta de trabajo: muestra el directorio sobre el que se está trabajando, donde se encuentran los casos de estudio de la lista.
- Nº de tareas: indica cuántas tareas contiene la lista.

Por cada fila de la lista se identifican los siguientes campos (que permiten reordenar la lista en cualquier momento, pulsando el rótulo correspondiente):

- Caso de estudio: nombre de la agrupación de tareas.
- **Tarea:** nombre asignado por el evaluador para la tarea.

Nota: en relación con el módulo Psicosocial [CoPsoQ-istas21], aparece 'VARIAS' cuando hay más de 1 cuestionario analizado en ese fichero.

- Empresa: nombre de la empresa o centro de trabajo donde se desarrolla la tarea.
- Fecha del análisis de la tarea.
- Módulo: nombre (completo o abreviado) del módulo de evaluación de riesgos utilizado para el análisis.

VISTA DE DISEÑO. Muestra la lista de puestos de trabajo de una carpeta de trabajo (Figura 4), y aparece encabezada con la siguiente información:

- Carpeta de trabajo: muestra el directorio sobre el que se está trabajando, donde se encuentran los casos de estudio de la lista.
- Nº de puestos: indica cuántos puestos de trabajo contiene la lista.

Por cada fila de la lista se identifican los siguientes campos (que permiten reordenar la lista en cualquier momento, pulsando el rótulo correspondiente):

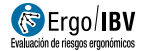

- Caso de estudio: nombre de la agrupación de puestos de trabajo.
- Puesto de trabajo: nombre asignado por el usuario al puesto de trabajo.
- Empresa: nombre de la empresa o centro de trabajo al que pertenece el puesto.
- Fecha del estudio del puesto de trabajo.

\_\_\_\_\_\_\_\_\_\_\_\_\_\_\_\_\_\_\_\_\_\_\_\_\_\_\_\_\_\_\_\_\_\_\_\_\_\_\_\_\_\_\_\_\_\_\_\_\_\_\_\_\_\_\_\_\_\_\_\_\_\_

• Trabajador: nombre (completo o abreviado) o código de identificación del trabajador para el que se estudia la adaptación del puesto de trabajo.

Esta vista puede requerir autenticación si tiene activada la protección de datos [ver capítulo "Anexo 4: Protección de Datos"].

MENÚS. En la parte superior de la ventana existe una barra de menús para realizar diversas funciones y obtener información. Los comandos que contienen los menús son los siguientes:

#### Carpeta de trabajo

- Cambiar carpeta de trabajo: abre un diálogo que permite seleccionar una carpeta de trabajo diferente.
- Explorar carpeta de trabajo: abre el explorador de archivos de Windows en la carpeta de trabajo.
- Añadir marcador: permite crear un marcador (acceso directo) para la carpeta actual, de forma rápida.
- Gestionar marcadores: abre una ventana específica para realizar la gestión completa de los marcadores de las carpetas, tal como se explica después [ver apartado "Manejo de los marcadores"].

#### Casos de Estudio

- Nuevo: permite crear un caso de estudio nuevo.
- Eliminar: borra de forma permanente el caso de estudio seleccionado junto con todas las tareas y/o puestos de trabajo que contenga.
- Modificar: permite ver o cambiar los datos del caso de estudio seleccionado.
- Informe: genera un informe del caso de estudio seleccionado.

#### Tareas

Este menú sólo se activa en la vista de Evaluación.

- Nueva: permite crear una tarea nueva para ser analizada con uno de los módulos de evaluación disponibles.
- Abrir: muestra la tarea seleccionada para ver o cambiar sus datos. También puede abrirse haciendo doble clic en la fila correspondiente de la lista de tareas.
- Eliminar: borra permanentemente las tareas seleccionadas en la lista. Desde las listas de Recientemente usado o Última búsqueda [ver "Desplegable de marcadores", en el presente capítulo], simplemente se borra en la lista la referencia a la tarea, no se borra el fichero asociado a la tarea.
- Copiar: permite crear una copia de la tarea seleccionada, identificándola como copia.
- Mover: permite cambiar la ubicación de las tareas seleccionadas (las guarda en la carpeta de destino y las borra automáticamente de la carpeta de origen).
- · Buscar: abre una ventana específica para localizar tareas guardadas en cualquier directorio, utilizando diferentes filtros de búsqueda [ver "Manejo del buscador", en el presente capítulo].
- Importar: permite traer tareas al caso de estudio seleccionado; pueden ser ficheros tanto de la versión actual del programa como de versiones anteriores [ver "Importar/Exportar", en el presente capítulo].
- Exportar: permite quardar las tareas seleccionadas en la lista actual en otra ubicación que se ha de especificar [ver "Importar/Exportar", en el presente capítulo].

#### Puestos de trabajo

Este menú sólo se activa en la vista de Diseño.

- Nuevo: permite crear un puesto de trabajo con el módulo de Diseño antropométrico del puesto de trabajo.
- Abrir: muestra el puesto de trabajo seleccionado para ver o cambiar sus datos. También puede abrirse haciendo doble clic en la fila correspondiente de la lista de puestos.
- Eliminar: borra permanentemente los puestos de trabajo seleccionados en la lista. Desde las listas de Recientemente usado o Última búsqueda [ver "Desplegable de marcadores", en el presente capítulo], simplemente se borra en la lista la referencia al puesto, no se borra el fichero asociado al puesto de trabajo.

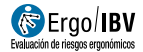

 Copiar: permite crear una copia del puesto de trabajo seleccionado, identificándolo como copia.

\_\_\_\_\_\_\_\_\_\_\_\_\_\_\_\_\_\_\_\_\_\_\_\_\_\_\_\_\_\_\_\_\_\_\_\_\_\_\_\_\_\_\_\_\_\_\_\_\_\_\_\_\_\_\_\_\_\_\_\_\_\_

- Mover: permite cambiar la ubicación de los puestos de trabajo seleccionados (los guarda en la carpeta de destino y los borra automáticamente de la carpeta de origen).
- Buscar: abre una ventana específica para localizar puestos de trabajo guardados en cualquier directorio, utilizando diferentes filtros de búsqueda [ver "Manejo del buscador", en el presente capítulo].
- Importar: permite traer puestos de trabajo al caso de estudio seleccionado [ver "Importar/Exportar", en el presente capítulo].
- Exportar: permite quardar los puestos de trabajo seleccionados en la lista actual en otra carpeta que se ha de especificar [ver "Importar/Exportar", en el presente capítulo].

#### Vistas

- · *Inicio*: Abre la página web de inicio de Ergo/IBV.
- Evaluación: Activa la vista de Evaluación, mostrando la lista de tareas de la carpeta de trabajo.
- Diseño: Activa la vista de Diseño, mostrando la lista de puestos de trabajo de la carpeta de trabajo.

#### Utilidades

- Área de cliente: Acceso al portal de referencia desarrollado por el IBV para los profesionales que trabajan en el ámbito de la ergonomía y salud laboral. Desde el mismo es posible seguir la actualidad generada en ergonomía, obtener documentos relevantes o intercambiar impresiones con otros usuarios de la aplicación.
- *ErgoBD*: permite acceder a la base de datos de ayuda al diseño ergonómico del trabajo, cuyo manejo se explicará con detalle en el último capítulo del presente manual.
- ErgoGénero. abre la herramienta web para realizar un análisis general de los riesgos ergonómicos con enfoque de género, tanto de la empresa de manera general, como para cada puesto de trabajo que se desee.
- Ergo/IBV Exoesqueletos: abre la herramienta web interactiva que permite a las empresas analizar la viabilidad de incorporar exoesqueletos en sus puestos y facilita el proceso de selección, compra e implantación de exoesqueletos.
- Gestor de cuestionarios: abre una herramienta opcional que permite la recogida de cuestionarios de evaluación de riesgos vía web, para incorporar automáticamente sus datos en la aplicación Ergo/IBV. Actualmente sólo está habilitada dicha herramienta para los cuestionarios asociados a los módulos Ergo+50, Psicosocial [CoPsoQ-istas21] y Teletrabajo de Ergo/IBV [ver "Gestor de Cuestionarios", en el presente capítulo].
- Configurar (Figura 5): muestra una ventana de configuración donde se permite: cargar la imagen del logotipo de la empresa (para ser incluida en todos los informes generados por el programa); activar y desactivar el modo de funcionamiento ISO [ver "Modo de análisis ISO", en el presente capítulo].

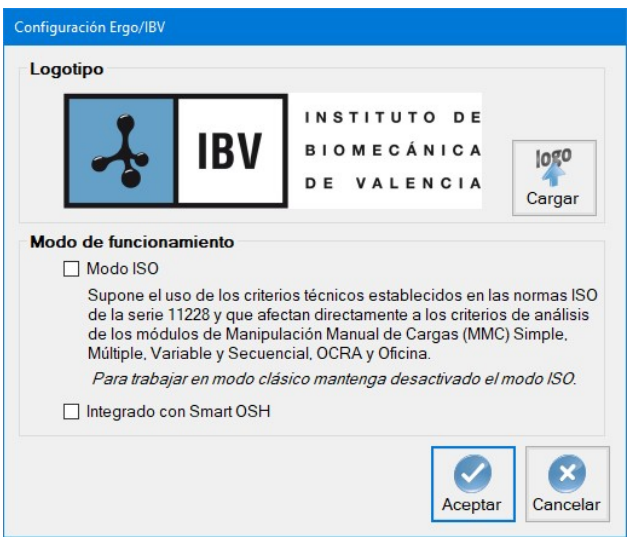

Figura 5. Ventana de configuración (menú Utilidades)

- Cambiar contraseña: Permite cambiar la contraseña del usuario identificado en la sesión de Ergo/IBV. Este comando sólo está visible si se ha habilitado la protección de datos [ver capítulo "Anexo 4: Protección de Datos"]
- Licencia: abre una ventana que muestra los datos de la licencia de uso.
- Seleccionar impresora: permite configurar la impresora por defecto y especificar las condiciones asociadas a la impresión.

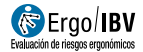

#### Ayuda

• Manual: proporciona acceso on-line a todos los capítulos y anexos que componen el presente manual del usuario, en formato PDF. También permite acceder a las fichas de datos para recoger la información de la tarea que se requiere para aplicar los módulos de evaluación de riesgos. Pueden ser útiles cuando no se dispone de ordenador en el momento de analizar la tarea en el puesto de trabajo.

\_\_\_\_\_\_\_\_\_\_\_\_\_\_\_\_\_\_\_\_\_\_\_\_\_\_\_\_\_\_\_\_\_\_\_\_\_\_\_\_\_\_\_\_\_\_\_\_\_\_\_\_\_\_\_\_\_\_\_\_\_\_

 Acerca de (Figura 6): ofrece información sobre la versión actual del programa, incluyendo las entidades que han colaborado con el IBV en el desarrollo de cada uno de los módulos de la aplicación. Ofrece también acceso al contrato de licencia de Ergo/IBV

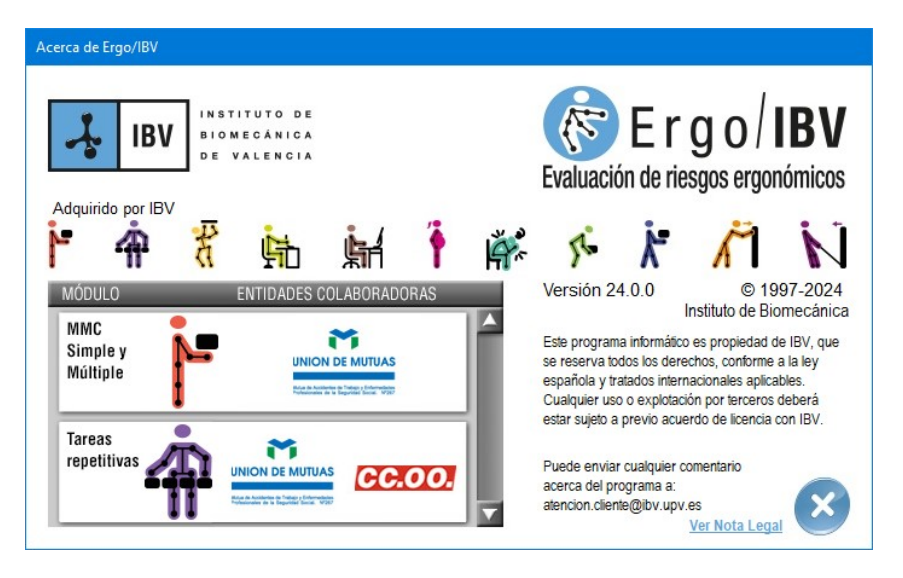

Figura 6. Acerca de (menú Ayuda)

BARRA DE HERRAMIENTAS. Los botones de la barra de herramientas de la ventana principal se asocian a comandos de menús que ya se han mencionado. Algunos de estos botones cambian en función de si se activa la vista de evaluación o la de diseño:

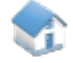

Abrir página de inicio. Muestra la página web de inicio de Ergo/IBV.

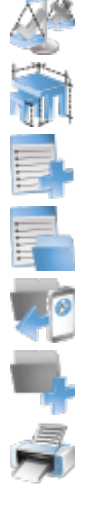

- Abrir vista de Evaluación. Muestra la lista de tareas de la última carpeta de trabajo utilizada.
- Abrir vista de Diseño. Muestra la lista de puestos de trabajo de la última carpeta de trabajo utilizada.
- Nueva Tarea / Puesto de trabajo. Crea una tarea o puesto de trabajo.
- Abrir Tarea / Puesto de trabajo. Muestra la tarea o puesto de trabajo seleccionado en la lista.
- Importar Tareas de Ergo/IBV Tool. Importa tareas creadas en la aplicación móvil Ergo/IBV Tool.

Nuevo caso de estudio. Crea un caso de estudio vacío en el que se podrán incluir tareas / puestos de trabajo.

Informe del caso de estudio. Genera un informe con la relación de tareas / puestos de trabajo del caso de estudio seleccionado.

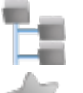

Cambiar carpeta de trabajo. Permite seleccionar una carpeta de trabajo diferente.

Añadir marcador. Permite crear un marcador para la carpeta de trabajo actual (acceso directo de forma rápida)

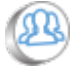

Abrir Área de cliente. Permite acceder al portal web para clientes Ergo/IBV.

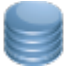

Abrir ErgoBD. Permite acceder a la base de datos on-line de ayuda al diseño ergonómico del trabajo.

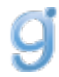

Abrir ErgoGénero. Permite acceder a la herramienta web para realizar un análisis general de los riesgos ergonómicos con enfoque de género, tanto de la empresa de manera general, como para cada puesto de trabajo que se desee.

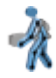

Abrir Ergo/IBV Exoesqueletos. Permite acceder a la herramienta web interactiva que posibilita a las empresas analizar la viabilidad de incorporar exoesqueletos en sus puestos y facilita el proceso de selección, compra e implantación de exoesqueletos.

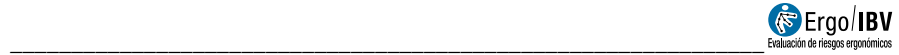

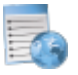

Abrir Gestor de cuestionarios. Permite acceder a la herramienta web Gestor de cuestionarios.

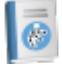

Abrir Manual de usuario. Permite acceso on-line a todos los capítulos y anexos que componen el presente manual del usuario, en formato PDF.

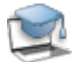

Abrir Curso de uso y manejo. Permite acceso al curso on-line de Ergo/IBV. También permite acceder a las fichas de datos para recoger la información de la tarea que se requiere para aplicar los módulos de evaluación de riesgos. Pueden ser útiles cuando no se dispone de ordenador en el momento de analizar la tarea en el puesto de trabajo.

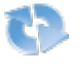

Refrescar contenido. Se refresca el contenido de la vista actual.

FUNCIONALIDAD DISPONIBLE EN LAS LISTAS. Hay una serie de funciones que pueden realizarse sobre una lista de tareas o de puestos de trabajo:

> Buscador. Cuando la lista que se está visualizando es muy extensa, puede utilizarse un buscador de texto en la lista (Figura 7) que se activa desde la pequeña lupa situada en el extremo superior derecho de la ventana.

> Puede usarse tanto en la vista de Evaluación como en la de Diseño. En la primera busca en los campos Tarea y Empresa, y en la de Diseño busca en los campos Puesto de trabajo, Empresa y Trabajador.

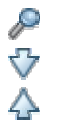

Al pulsar el botón 'Buscar en la lista actual' aparece la casilla 'Encontrar', donde hay que introducir el texto deseado (considerando la acentuación ortográfica). Utilizar los botones 'Buscar siguiente' y 'Buscar anterior' para moverse dentro de la lista.

| <b>W</b> Ergo/IBV                                                                             |                                                |                    |                               | n<br>$\times$                            |
|-----------------------------------------------------------------------------------------------|------------------------------------------------|--------------------|-------------------------------|------------------------------------------|
| Carpeta de trabajo Casos de Estudio Tareas Vistas Utilidades Ayuda                            |                                                |                    |                               | Licencia: IBV - Válida hasta: Indefinida |
|                                                                                               | #\ BB# 46H\$ @89*BB& 0                         |                    | Marcadores:<br>√ Ejemplos v24 | $\checkmark$                             |
| VISTA EVALUACIÓN Carpeta de trabajo: C:\Users\cchirive\AppData\Roaming\IBV\Ergo\Ejemplos v24\ |                                                |                    | Encontrar: almacén            | $\nabla \Delta$                          |
| <b>CASO DE ESTUDIO</b>                                                                        | <b>TAREA</b>                                   | <b>EMPRESA</b>     | <b>FFCHA</b>                  | MÓDULO                                   |
| Elemplos Maneio Manual de Cargas                                                              | Arrastre de un caro.                           | <b>MAIN MIMM</b>   | 06/09/2022                    | MMC Simple: Arrastre                     |
|                                                                                               | Elemplo Puestos empresa NNN NNN                | NNN NNN            | 15/03/2018                    | <b>ErgoCheck</b>                         |
|                                                                                               | Levantamiento de cajas                         | <b>NNN NNN</b>     | 03/04/2009                    | MMC Lesionados                           |
|                                                                                               | A - Levantamiento contenedor                   | NNN NNN            | 07/09/2022                    | MMC Simple: Levant.                      |
|                                                                                               | Almacenamiento de calas en estanterías         | NNN NNN            | 06/09/2022                    | <b>MMC Múltiple</b>                      |
|                                                                                               | B - Levantamiento pieza                        | <b>MNN NNN</b>     | 07/09/2022                    | MMC Simple: Levant.                      |
|                                                                                               | Empaquetado de productos                       | <b>MNN NNN</b>     | 06/09/2022                    | MMC Simple: Levant.                      |
|                                                                                               | Frador de pedidos en un almacén                | NNN MMN            | 07/09/2022                    | <b>IMC Variable</b>                      |
|                                                                                               | V - Tirador pedidos                            | NNN NNN            | 07/09/2022                    | <b>MMC Variable</b>                      |
|                                                                                               | Editoria NOMOS                                 | <b>XXXX</b>        | 21/03/2023                    | NOM-036-1 (México)                       |
|                                                                                               | Rotation 1                                     | <b>MMMMMMMMMMM</b> | 28/10/2022                    | <b>MMC Sequencial</b>                    |
|                                                                                               | <b>Almacén HSE</b>                             | <b>XXX</b>         | 22/03/2023                    | HSE (MAC/RAPP)                           |
| Elemplos MAPO                                                                                 | Ejemplo ambulatorio                            | <b>XMAP</b>        | 22/03/2017                    | <b>MMP [MAPO]</b>                        |
|                                                                                               | Ejemplo guinúgico                              | хмар               | 16/03/2017                    | <b>MMP [MAPO]</b>                        |
|                                                                                               | Elemplo salas hospitalizacion                  | хмар               | 14/03/2017                    | <b>MMP IMAPOI</b>                        |
|                                                                                               | Elemplos empresa XMAP                          | хмар               | 15/03/2018                    | <b>ErgoCheck</b>                         |
| Elemplos Posturas, Movimientos Repetitivos y Fuerzas                                          | Almacenado de naranias                         | w                  | 01/01/1997                    | T.Repetitivas                            |
|                                                                                               | Empleado planta motores sector automoción      | w                  | 28/03/2014                    | UNE IFUERZASI                            |
|                                                                                               | Lavanderia                                     | w                  | 30/03/2010                    | Post (REBA)                              |
|                                                                                               | Máquina de producción de componentes mecánicos | w                  | 20/05/2009                    | <b>OCRA</b>                              |
|                                                                                               | Otros Puestos empresa VV                       | w                  | 15/03/2018                    | <b>ErooCheck</b>                         |
|                                                                                               | Puestos empresa W                              | w                  | 15/03/2018                    | <b>ErooCheck</b>                         |
|                                                                                               | Operario de taller                             | w                  | 07/03/2024                    | Post RULAI                               |
|                                                                                               | Recolección en campo                           | w                  | 27/03/2014                    | T.Repetitivas                            |
|                                                                                               | Remachado metálico                             | w                  | 01/01/1997                    | Post [OWAS]                              |
| Ejemplos Varios                                                                               | Administrativa                                 | 222                | 01/05/2004                    | Oficina                                  |
|                                                                                               | Almacén conservas- Preparación de palets       | <b>XXXX</b>        | 03/03/2021                    | ErooMater                                |
|                                                                                               | Clasticación de materiales                     | 7777               | 09/03/2021                    | $E$ roo $+50$                            |
|                                                                                               | Puestos empresa ZZZ                            | ZZZ                | 15/03/2018                    | <b>ErgoCheck</b>                         |
|                                                                                               | Teletrabajo sección X                          | ABC.               | 04/02/2022                    | Teletrabajo<br>$\checkmark$              |

Figura 7. Buscador de texto en la lista

Menú contextual. Si se pulsa con el botón derecho del ratón sobre la lista, aparece un menú contextual con las siguientes opciones:

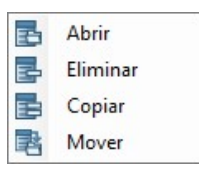

- Abrir: muestra la tarea o puesto de trabajo seleccionado en la lista.
- **Eliminar:** borra permanentemente las tareas o puestos de trabajo seleccionados en la lista.
- Copiar: crea una copia de la tarea o puesto de trabajo seleccionado en la lista.
- Mover: permite cambiar la ubicación de las tareas o puestos de trabajo seleccionados en la lista.

Arrastrar y soltar. También es posible mover o copiar tareas y puestos de trabajo pinchando con el botón izquierdo del ratón sobre un elemento de la lista, arrastrándolo y soltándolo en otra zona de la

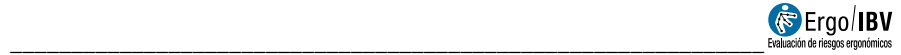

lista. Si cuando se suelta el botón del ratón, está pulsada la tecla "Ctrl" del teclado, se hará una copia del elemento arrastrado, si no está pulsada, se moverá dicho elemento de un caso de estudio a otro.

### MANEJO DE LOS MARCADORES

Un marcador es un acceso directo que facilita la selección de una carpeta de trabajo. Su uso es opcional, y pueden crearse tantos marcadores como se desee.

La gestión completa de los marcadores se realiza a través de una ventana específica que se explica a continuación, pero también pueden hacerse algunas operaciones de forma rápida:

- Crear un marcador para la carpeta de trabajo actual, mediante el menú 'Carpeta de trabajo | Añadir marcador', como ya se ha indicado.
- Seleccionar un marcador ya existente para cambiar de carpeta de trabajo, mediante el desplegable de marcadores que se detalla después.

Gestión de marcadores. Se dispone de una ventana para gestionar los marcadores de las carpetas (Figura 8), a la que se accede desde el menú 'Carpeta de trabajo | Gestionar marcadores'. Esta ventana permite seleccionar un marcador para cambiar a la carpeta de trabajo asociada y, además, posibilita la creación, borrado y modificación de marcadores.

En dicha ventana se muestran los marcadores existentes en forma de tabla, donde se identifica lo siguiente por cada fila:

- Alias. Por defecto será el nombre de la carpeta asociada, aunque se puede modificar en cualquier momento.
- Favorito. Marcar la casilla si se quiere destacar el marcador como favorito al visualizarlo en el desplegable.
- · Ubicación. Muestra el directorio donde se ubica la carpeta asociada.
- Fecha creación. Indica cuándo se creó el marcador.
- Último acceso. Indica cuándo se accedió por última vez a la carpeta asociada.

Los botones de esta ventana realizan las siguientes funciones:

- **Borrar**. Elimina el marcador seleccionado, pidiendo confirmación.
- . Nuevo. Permite crear un marcador para la carpeta que se especifique.
- Aceptar. Acepta todas las gestiones realizadas en la tabla y activa como carpeta de trabajo la de la fila seleccionada.
- Cancelar. Cancela los cambios en la tabla y cancela la selección de la fila.

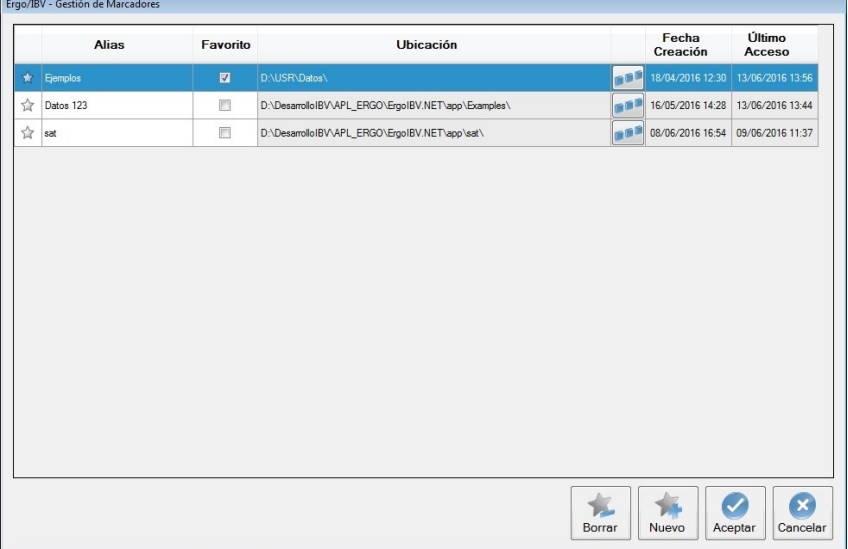

Figura 8. Ventana para gestionar marcadores

Desplegable de marcadores. En la parte superior izquierda de la ventana principal se encuentra un desplegable que permite cambiar de forma rápida a otra carpeta de trabajo que disponga de marcador (Figura 9). El desplegable contiene los marcadores de las carpetas que se han usado recientemente, identificados por su Alias y precedidos de una estrella (destacada en azul, si se trata de un Favorito).

Al final del desplegable también se incluyen otros accesos directos. Uno de ellos replica la funcionalidad ya comentada del menú 'Carpeta de trabajo | Añadir marcador', que permite crear de forma rápida un nuevo marcador para la carpeta de trabajo actual (<Añadir marcador>). Los otros ofrecen listas especiales que no se corresponden con el contenido de una única

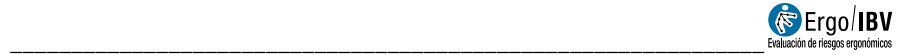

carpeta de trabajo, dichas listas muestran tareas si la vista activa es la de Evaluación y puestos de trabajo si está activa la vista de Diseño:

- <Recientemente usado> (Figura 10) muestra las tareas o puestos de trabajo abiertos recientemente por el usuario, identificándose la fecha de acceso (en vez de la fecha del análisis).
- <Última búsqueda> incluye las tareas o puestos de trabajo localizados la última vez que se utilizó el buscador por directorios [ver apartado "Manejo del buscador"].

| 47                   | Marcadores:<br>Ejemplos v23<br><b>The Ejemplos v23</b>                                                           |
|----------------------|----------------------------------------------------------------------------------------------------|
| <b>EMPRESA</b>       | Ejemplos v24<br>Encontrar: alm<br>Examples v24<br>Ejemplos v22<br>$\wedge$<br>FECO Ejemplos Prueba<br>Figure 121 |
| 777                  | Fiemplos v22 Act.ISO<br>01                                                                                       |
| ZZZ                  | Recientemente usado><br>15/                                                                                      |
| <b>ZZZZ</b><br>30000 | C<Última búsqueda><br>09/0<br>Añadir marcador>                                                                   |

Figura 9. Desplegable de marcadores

| <b>C</b> Ergo/IBV                                                             |                            |                               |                        | $\Box$                                                            |  |  |
|-------------------------------------------------------------------------------|----------------------------|-------------------------------|------------------------|-------------------------------------------------------------------|--|--|
| Casos de Estudio<br>Caroeta de trabaio<br>Tareas<br><b>Vistas</b>             | <b>Utilidades</b><br>Ayuda |                               |                        | Licencia: IBV - Válida hasta: Indefinida                          |  |  |
| <b>#\ BL\ 46H\$ @@94BB@ 0</b><br>Marcadores<br>Recientemente usado?<br>$\sim$ |                            |                               |                        |                                                                   |  |  |
| <b>VISTA EVALUACIÓN</b><br><b>TAREA</b>                                       | <b>EMPRESA</b>             | <b>FECHA</b><br><b>ACCESO</b> | <b>MÓDULO</b>          | $\Diamond$<br>Encontrar: almacén<br>UBICACIÓN                     |  |  |
| Vorkshop operator                                                             | w                          | 0/09/2024 10:27               | ATR11A1                | Millsers/cchinve/VicoData/Roaming/IBV/Ergo/Examples-y24/Exampl    |  |  |
| Operatio de taller                                                            | w                          | 20/03/2024 10:24              | <b>PostfRULAI</b>      | C:\Users\cchirive\AppData\Roaming\IBV\Ergo\Eemplos v24\Eemplos    |  |  |
| Laughderia                                                                    | w                          | 20/03/2024 10:20              | <b>PostIREBAI</b>      | C:\Users\cchirive\AppData\Roaming\IBV\Ergo\Eemplos v24\Eemplos    |  |  |
| hse                                                                           |                            | 20/03/2024 9:40               | <b>HSE (MAC/RAPP)</b>  | C:\Users\cchirive\AppData\Roamino\IBV\Ergo\Eemplos v23_KK\ Nor    |  |  |
| ss                                                                            |                            | 15/03/2024 15:37              | <b>HSE (MAC/RAPP)</b>  | C:\Users\cchirive\AppData\Roaming\IBV\Ergo\Ejemplos v23_KK\_Nor   |  |  |
| Prueba Mexico                                                                 | <b>MEX</b>                 | 15/03/2024 15:36              | NOM-036-1 (Mexico)     | C:\Users\cchirive\AppData\Roaming\IBV\Ergo\Ejemplos v23_KK\. Nor  |  |  |
| mexican                                                                       |                            | 14/03/2024 17:00              | NOM-036-1 (México)     | C:\Users\cchirive\AppData\Roaming\IBV\Ergo\Ejemplos v23_KK\ Nor   |  |  |
| Remachado metálico                                                            | w                          | 14/03/2024 16:45              | Postures/OWAS]         | C:\Users\cchirive\AppData\Roaming\IBV\Ergo\Ejemplos v23 KK\Ejemp  |  |  |
| Recolección en campo                                                          | w                          | 14/03/2024 16:45              | Repetit Tasks          | C:\Users\cchirive\AppData\Roaming\IBV\Ergo\Ejemplos v23 KK\Ejemp  |  |  |
| Teletrabaio sección X                                                         | ABC                        | 14/03/2024 16:20              | Telescok               | C:\Users\cchime\AppData\Roaming\IBV\Ergo\Eemplos v22\Eemplos      |  |  |
| Puertos empresa 777                                                           | 777                        | 14/03/2024 16:20              | ErgoCheck              | C:\Users\cchime\AppData\Roaming\IBV\Ergo\Eemplos v22\Eemplos      |  |  |
| Clasficación de materiales                                                    | 7777                       | 14/03/2024 16:20              | $F$ mo +50             | C:\Users\cchinve\AppData\Roaming\IBV\Ergo\Eemplos v22\Eemplos     |  |  |
| Almacén conservas- Preparación de palets                                      | <b>XXXXX</b>               | 14/03/2024 16:20              | Frontieter             | C:\Users\cchinve\AppData\Roaming\IBV\Ergo\Eemplos v22\Eemplos     |  |  |
| Administrativa                                                                | 222                        | 14/03/2024 16:19              | Office                 | C:\Users\cchinve\/kppData\Roaming\IBV\Erpo\Eiemplos v22\Eemplos   |  |  |
| Copia de ElemploRULA                                                          | XXXXX                      | 14/03/2024 16:11              | <b>Postures (RULA)</b> | C:\Users\cchinve\/looData\Roamino\IBV\Eroo\Eemolos v23_KK\ rula\  |  |  |
| Prueba RULA                                                                   |                            | 13/03/2024 9:44               | <b>PostIRULAI</b>      | C:\Users\cchirive\/looData\Roamino\IBV\Eroo\Eemolos v23_KK\ rula' |  |  |
| <b>ElemploRULA</b>                                                            | <b>XXXXX</b>               | 12/03/2024 16:22              | <b>Postures (RULA)</b> | C:\Users\cchirive\AppData\Roaming\IBV\Ergo\Ejemplos v23_KK\_rula\ |  |  |
| Copia de 12342134                                                             |                            | 12/03/2024 16:22              | Postures/RULAI         | C:\Users\cchirive\AppData\Roaming\IBV\Ergo\Ejemplos v23_KK\_rula\ |  |  |
| EiemploRULA                                                                   | XXXXX                      | 12/03/2024 14:13              | <b>PostIRULAI</b>      | C:\Users\cchirive\AppData\Roamino\IBV\Ergo\Eemplos v23_KK\ sula'  |  |  |
| EE-24-0002 - ejemplo 2 Rule                                                   |                            | 06/03/2024 10:50              | Post(RULA)             | C:\Users\cchirive\AppData\Roaming\IBV\Ergo\Ejemplos v23_KK\n.la\  |  |  |
| Lavanderia                                                                    | w                          | 05/03/2024 17:01              | Postures[REBA]         | C:\Users\cchirive\AppData\Roaming\IBV\Ergo\Ejemplos v23 KK\ rula\ |  |  |
| CHECK                                                                         |                            | 01/03/2024 13:42              | ErgoCheck              | C:\Users\cchirive\AppData\Roaming\IBV\Ergo\Ejemplos v23 KK\ rule\ |  |  |
| Posturas                                                                      |                            | 22/02/2024 12:07              | Post/REBAI             | C:\Users\cchime\AppData\Roaming\IBV\Ergo\Eemplos v23 KK\ rule\    |  |  |
| Post cas                                                                      |                            | 22/02/2024 12:07              | Post(RULA)             | C:\Users\cchimve\AppData\Roaming\IBV\Ergo\Eemplos v23_KK\. rula\  |  |  |
| 1234123412431234                                                              |                            | 22/02/2024 10:51              | PostfRULAI             | C:\Users\cchimve\AppData\Roaming\IBV\Ergo\Elemplos v23_KK\ rula\  |  |  |
| <b>ASDFASD</b>                                                                |                            | 22/02/2024 10:36              | <b>PostIREBAI</b>      | C:\Users\cchinve\AppData\Roaming\IBV\Ergo\Eemplos v23_KK\ Nor     |  |  |
| Lauandería                                                                    | w                          | 21/02/2024 16:35              | <b>PostIREBAI</b>      | C:\Users\cchinve\AppData\Roaming\IBV\Erpo\Elemplos v23_KK\Elemp   |  |  |
| Almacén conservas- Preparación de palets                                      | <b>XXXXX</b>               | 21/02/2024 9:37               | ErooMater              | C:\Users\cchinve\AppData\Roaming\IBV\Erpo\Eemplos v23_KK\Eemp     |  |  |
| Puertos empresa 777                                                           | 222                        | 21/02/2024 9:37               | <b>ErooCheck</b>       | C:\Users\cchirive\AppData\Roaming\IBV\Erop\Eiemplos v23_KK\Eemp   |  |  |
| Teletrabajo sección X                                                         | ABC                        | 21/02/2024 9:36               | Teletrabaio            | C:\Users\cchirive\AppData\Roaming\IBV\Erpo\Eiemplos v23_KK\Eemc   |  |  |

Figura 10. Lista de tareas recientemente usadas

## IMPORTAR/EXPORTAR

Pueden utilizarse las funciones de Importar o Exportar cuando se desea intercambiar tareas o puestos de trabajo entre carpetas de trabajo o entre diferentes usuarios. Para importar o exportar tareas deberá activar la Vista de Evaluación, para importar o exportar puestos de trabajo deberá activar la Vista de Diseño.

También hay disponible una opción para importar tareas creadas en la aplicación móvil Ergo/IBV Tool. Esta importación se explica con más detalle en el siguiente apartado del presente capítulo.

Exportar. Hay dos formas de exportar tareas o puestos de trabajo desde cualquier lista (menús 'Tareas | Exportar' o 'Puestos de trabajo | Exportar'):

- Seleccionar una sola tarea/puesto en la lista, pulsar 'Exportar' y elegir la ubicación y el nombre del archivo donde se guardará esa tarea/puesto.
- Seleccionar varias tareas/puestos a la vez en la lista, pulsar 'Exportar' y elegir sólo la ubicación donde se guardarán las tareas/puestos.

Importar. También hay dos formas de importar tareas o puestos de trabajo a la carpeta de trabajo activa (menú '*Tareas* | Importar' o 'Puestos de trabajo | Importar'):

- Si se trata de una sola tarea/puesto, pulsar 'Importar | Tarea' o 'Importar | Puesto de trabajo' y elegir el archivo deseado.
- Si se trata de varias tareas/puestos contenidos en una carpeta, pulsar la opción 'Importar | Carpeta de trabajo' y elegir la ubicación de la carpeta de origen. Esta función no profundizará en los subdirectorios de la carpeta de origen.

Las tareas guardadas con formatos antiguos (anteriores a la versión 10) deben importarse primero a la versión actual de la aplicación para poder operar sobre ellas. Para ello, sólo con la Vista de Evaluación activada, existen dos opciones dentro del menú 'Tareas | Importar | Versión 9 y anteriores':

- Archivo.erg. Permite importar las tareas de un único archivo antiguo (con extensión .erg). Todas las tareas contenidas en dicho archivo se importarán a la carpeta de trabajo activa.
- **Importación masiva**. Permite importar todos los archivos .erg de la carpeta que se seleccione. En este caso sí que se profundizará en los subdirectorios de la carpeta de origen. Sobre

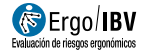

el directorio correspondiente a la carpeta de trabajo activa se reproducirá la estructura de subdirectorios de la carpeta de origen y, además, se creará una carpeta adicional por cada archivo .erg que se importe (donde se alojarán las tareas contenidas en dicho archivo).

Las tareas y puestos de trabajo importados aparecen en la lista de <Recientemente usado>, lo que puede resultar de utilidad tras realizar una Importación masiva (para revisar qué tareas se han importado y dónde han sido ubicadas).

\_\_\_\_\_\_\_\_\_\_\_\_\_\_\_\_\_\_\_\_\_\_\_\_\_\_\_\_\_\_\_\_\_\_\_\_\_\_\_\_\_\_\_\_\_\_\_\_\_\_\_\_\_\_\_\_\_\_\_\_\_\_

### IMPORTAR TAREAS DE ERGO/IBV TOOL

En Google Play está disponible la aplicación Ergo/IBV Tool para sistema operativo Android, mediante la misma, el técnico de prevención puede tomar, en el puesto objeto de estudio, los datos necesarios para posteriormente realizar la evaluación de riesgos ergonómicos. La aplicación móvil permite crear tareas, recoger datos relativos al módulo de análisis elegido y tomar información multimedia (fotos, vídeos, audios, notas y croquis) para facilitar el posterior análisis de cada tarea.

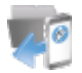

Usando el comando Importar tareas de Ergo/IBV Tool se pueden crear las tareas dadas de alta en la aplicación móvil. Este comando está disponible en la barra de herramientas, en la opción de menú Tareas|Importar y en la ventana Nueva Tarea.

Al pulsar esta opción aparece una ventana (Figura 11) en la que se muestra un listado de tareas disponibles para ser importadas. Este listado se genera escaneando el directorio en el que se han descargado las tareas del móvil y muestra: nombre de la tarea, empresa, fecha de creación y módulo.

Debe marcarse sobre el listado todas las tareas que desean importarse y después hay que pulsar el botón Aceptar. En caso de que, para una tarea a importar, en la aplicación móvil no se haya especificado el módulo a usar, o existan diferentes módulos alternativos, será necesario seleccionar antes uno en el correspondiente desplegable de la columna Módulo.

Antes de realizar la importación, las tareas deben haberse descargado del dispositivo móvil al ordenador. Además, en caso de no estar seleccionada la ubicación donde se encuentran descargadas las tareas, es preciso seleccionar dicha ubicación. Para facilitar esta tarea, Ergo/IBV dispone de los siguientes comandos:

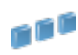

Permite seleccionar la ubicación del ordenador donde han sido descargadas las tareas del dispositivo móvil.

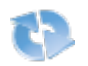

Refresca el contenido de la lista de tareas disponibles en la ubicación seleccionada.

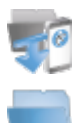

Abre una ventana que asiste la descarga de tareas del dispositivo móvil al ordenador.

Permite abrir el explorador de archivos de Windows en la ubicación de descarga indicada. En dicha ubicación se verá una carpeta por cada tarea descargada, y dentro de la misma estarán los archivos de datos y multimedia creados para dicha tarea.

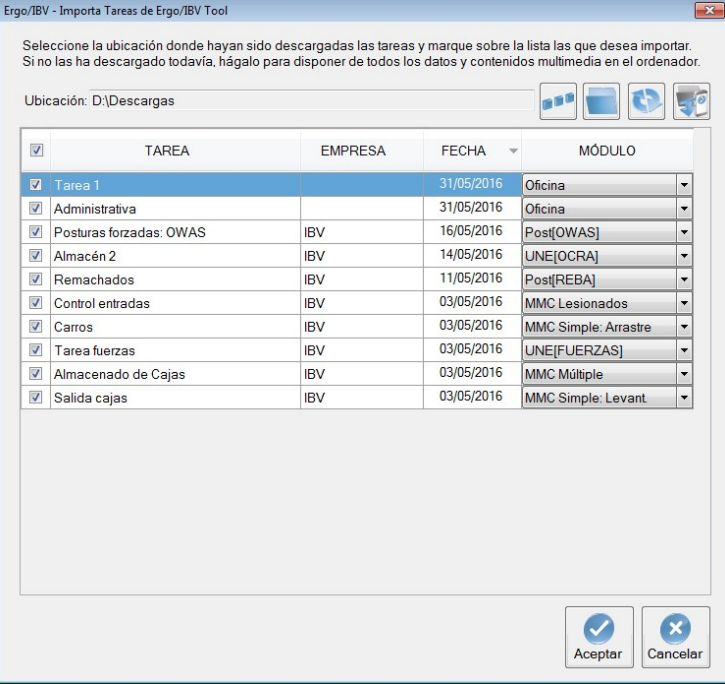

Figura 11. Importar tareas de Ergo/IBV Tool

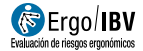

Si se pulsa el botón de Descarga de tareas de Ergo/IBV Tool, se muestra una ventana (Figura 12) que asiste en la descarga de las tareas al ordenador.

\_\_\_\_\_\_\_\_\_\_\_\_\_\_\_\_\_\_\_\_\_\_\_\_\_\_\_\_\_\_\_\_\_\_\_\_\_\_\_\_\_\_\_\_\_\_\_\_\_\_\_\_\_\_\_\_\_\_\_\_\_\_

Ergo/IBV trata de detectar los dispositivos móviles conectados a través de un puerto USB. Si se detecta más de uno, debe seleccionarse el adecuado en el desplegable Dispositivos detectados.

Cuando se detecte y seleccione un dispositivo con la aplicación Ergo/IBV Tool instalada, se muestra un listado con las carpetas correspondientes a las tareas detectadas en el mismo. Al pulsar el botón de descarga todas las tareas con todos los ficheros multimedia se copiarán en la ubicación destino indicada. Si se activa la casilla Borrar del dispositivo al terminar la descarga, cuando Ergo/IBV termine el de copiar todos los archivos, los borrará del dispositivo móvil. Es conveniente borrarlos para liberar los recursos del dispositivo móvil.

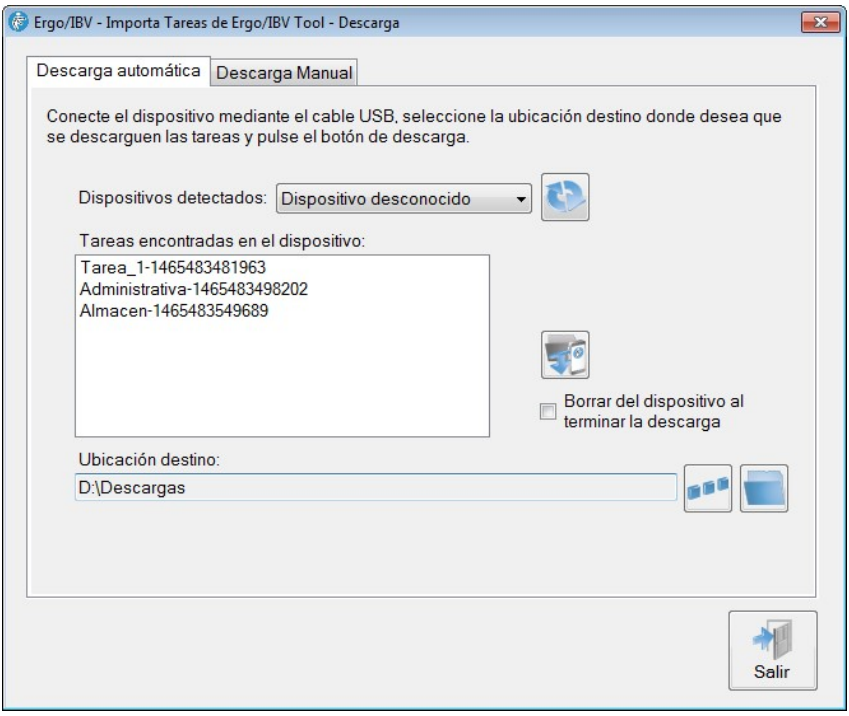

Figura 12. Descargar tareas de Ergo/IBV Tool

La ventana de descarga dispone de los siguientes botones:

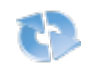

Refresca los dispositivos detectados.

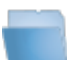

Permite seleccionar la ubicación del ordenador donde se desea descargar las tareas del dispositivo móvil.

Permite abrir el explorador de archivos de Windows en la ubicación de descarga indicada.

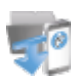

Inicia la descarga de tareas del dispositivo móvil al ordenador.

En caso de que Ergo/IBV no detecte el dispositivo móvil, en la pestaña Descarga Manual hay instrucciones para realizar la descarga manual de las tareas.

## MANEJO DEL BUSCADOR

El programa dispone de la ventana 'Buscar' para localizar tareas o puestos de trabajo guardadas en cualquier directorio (Figura 13). Para buscar tareas deberá activar la Vista de Evaluación y acceder al comando Buscar del menú Tareas, para buscar puestos de trabajo deberá activar la Vista de Diseño y acceder al comando Buscar del menú Puestos de Trabajo. También puede accederse a dicha ventana desde la barra de herramientas (botón 'Buscar tareas/puestos').

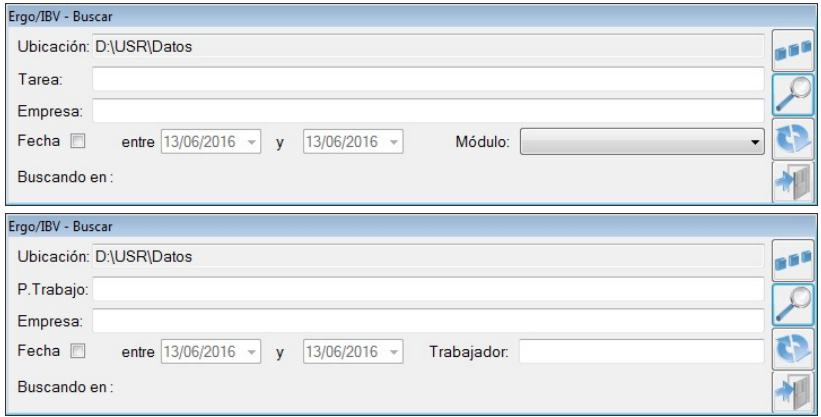

Figura 13. Ventanas del buscador de tareas y del buscador de puestos

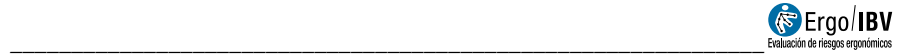

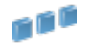

Elegir primero la **Ubicación** en la que se desea buscar, pulsando el botón 'Seleccionar ubicación de búsqueda'. El directorio elegido se recordará en posteriores búsquedas durante la sesión de trabajo.

Filtros de búsqueda de tareas. Para realizar una búsqueda de tareas pueden utilizarse los siguientes filtros, por separado o de manera combinada:

- Tarea. Introducir el nombre (completo o parcial) asignado a la tarea.
- Empresa. Introducir el nombre (completo o parcial) de la empresa o centro de trabajo donde se desarrolla la tarea.
- **Fecha**. Pulsar la celda para habilitar las casillas donde se especifica el intervalo comprendido entre determinadas fechas de análisis.
- **Módulo**. Seleccionar en el desplegable el módulo de evaluación de riesgos utilizado para el análisis.

Filtros de búsqueda de puestos de trabajo. Para realizar una búsqueda de trabajo los filtros que pueden utilizarse son:

- Puesto de Trabajo. Introducir el nombre (completo o parcial) asignado al puesto de trabajo.
- **Empresa** Introducir el nombre (completo o parcial) de la empresa o centro de trabajo donde se ubica el puesto de trabajo.
- Fecha. Pulsar la celda para habilitar las casillas donde se especifica el intervalo comprendido entre determinadas fechas de análisis.
- Trabajador. Introducir el nombre (completo o parcial) del trabajador para el que se estudia la adaptación del puesto de trabajo.

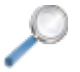

Pulsar el botón 'Comenzar la búsqueda' para iniciarla. Durante la búsqueda la vista del botón cambia de una lupa al icono 'Cancelar', permitiendo interrumpir la búsqueda en cualquier momento.

El botón 'Vaciar filtros de búsqueda' permite borrar todos los filtros de búsqueda especificados para poder introducir otros.

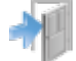

El botón 'Salir' cierra la ventana de búsqueda y vuelve a la ventana principal del programa.

Resultados de la búsqueda (Figura 14). Los resultados que cumplen los filtros especificados se muestran como una nueva lista de tareas o de puestos de trabajo, y se identifican en el desplegable de marcadores como  $\leq$ Última búsqueda>. Por cada fila de resultados se muestran los siguientes datos:

- Tarea o Puesto de trabajo
- **Empresa** donde se desarrolla la tarea o donde se ubica el puesto de trabajo
- **Fecha** del análisis
- · Módulo utilizado para el análisis o Trabajador para el que se estudia la adaptación del puesto de trabajo
- · Ubicación de la carpeta donde se encuentra la tarea o el puesto de trabajo

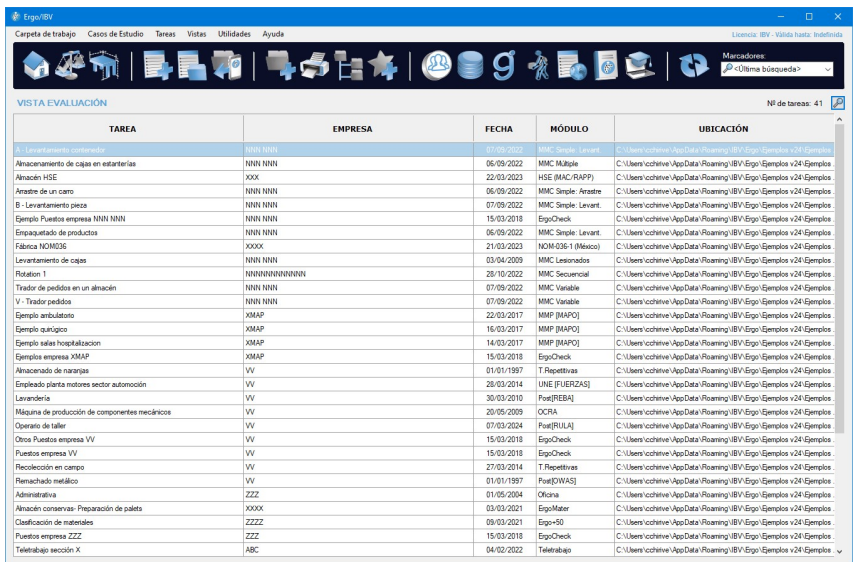

Figura 14. Resultados de la búsqueda de tareas

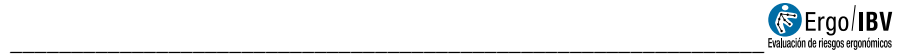

# ASISTENTE PARA SELECCIONAR MÓDIJI OS

El asistente para seleccionar módulos es una utilidad del Ergo/IBV que ayuda al usuario durante la evaluación de tareas, facilitándole el proceso de elección de los módulos a aplicar más adecuados. Esta utilidad ayuda a seleccionar el/los módulo/s más adecuado/s para evaluar el riesgo de la tarea que se desea analizar. Su uso es opcional y está disponible en la vista Evaluación.

Acceso. El acceso al asistente se realiza desde la pantalla de selección de módulos Ergo/IBV (menú 'Tareas | Nueva Tarea') (Figura 15).

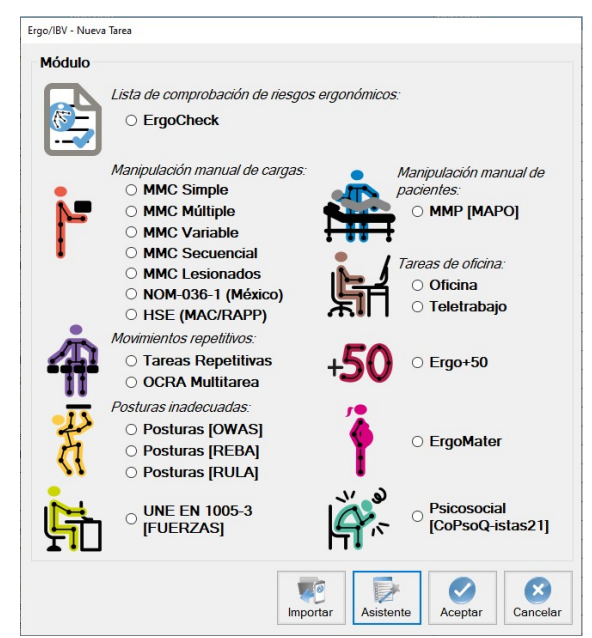

Figura 15. Acceso al asistente para seleccionar módulos.

Funcionamiento. Tras acceder a la pantalla Nueva Tarea y pulsar el botón del Asistente se accede a la ventana de la utilidad (Figura 16) donde se muestra una lista de comprobación (o checklist) en la cual el usuario debe especificar las condiciones del análisis. En ella se deben marcar sólo la/s casilla/s que proceda/n.

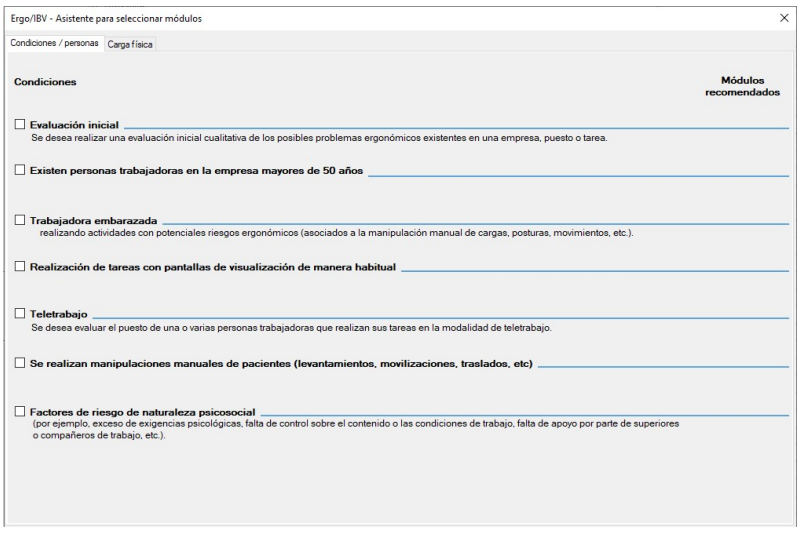

Figura 16. Pantalla principal del asistente.

- A continuación, se muestra la información relativa a la tarea que va a ayudar a definir el/los módulo/s más adecuado/s:
- El asistente está dividido en dos bloques: Condiciones/personas y Carga física. Es importante revisar los aspectos que se preguntan en ambos bloques para obtener una adecuada estimación de los métodos de análisis más pertinentes.

#### Condiciones / Personas

Evaluación inicial. Se desea realizar una evaluación inicial cualitativa de los posibles riesgos ergonómicos existentes en una empresa, puesto o tarea.

#### Existen personas trabajadoras en la empresa mayores de 50 años.

Trabajadora embarazada realizando actividades con potenciales riesgos ergonómicos (asociados a la manipulación manual de cargas, posturas, movimientos, etc).

Realización de tareas con pantallas de visualización de manera habitual.

Teletrabajo. Se desea evaluar el puesto de una o varias personas trabajadoras que realizan sus tareas en la modalidad de teletrabajo.

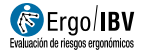

#### Se realizan manipulaciones manuales de pacientes (levantamientos, movilizaciones, traslados, etc.)

\_\_\_\_\_\_\_\_\_\_\_\_\_\_\_\_\_\_\_\_\_\_\_\_\_\_\_\_\_\_\_\_\_\_\_\_\_\_\_\_\_\_\_\_\_\_\_\_\_\_\_\_\_\_\_\_\_\_\_\_\_\_

Factores de riesgo de naturaleza psicosocial (por ejemplo, exceso de exigencias psicológicas, falta de control sobre el contenido o las condiciones de trabajo, falta de apoyo por parte de superiores o compañeros de trabajo, etc.).

#### Carga física

#### Levantamiento manual de cargas > 3 kg.

- Se desea realizar una estimación simple del riesgo de actividades que impliquen levantamiento/descenso de cargas, transporte y/o manejo manual de cargas en equipo.
- La persona que realiza el levantamiento ha vuelto al trabajo tras padecer alguna lesión lumbar (como sobreesfuerzos musculoesqueléticos, esguinces o dolor lumbar inespecífico).
- Se dan tareas diferentes de levantamiento de cargas que se realizan en una determinada secuencia o rotación a lo largo de la jornada laboral.
- Los levantamientos son siempre iguales; sus condiciones no se modifican de forma significativa durante la tarea (por ejemplo, se levantan cargas del mismo peso, siempre de la misma manera, desde y hasta los mismos sitios, etc.).
- Los levantamientos son diferentes; se producen cambios significativos en algunas de sus condiciones (peso, posición de la carga en el origen o el destino, etc.).
- Los levantamientos tienen una gran variabilidad en las condiciones de manipulación (por ejemplo, al preparar pedidos en un almacén, donde se levantan muchos objetos con pesos diversos, en alturas y/o profundidades muy diferentes, con o sin giro del tronco, etc.).
- Se combinan levantamientos con transportes de cargas > 3 kg.

#### Empuje o arrastre manual de cargas.

 Se desea realizar una estimación simple del riesgo de actividades que impliquen empuje y/o arrastre de cargas con equipo auxiliar.

- Los empujes / arrastres de cargas son siempre iguales; sus condiciones no se modifican de forma significativa durante la tarea.
- Los empujes / arrastres de cargas son diferentes; se producen cambios significativos en algunas de sus condiciones (fuerza inicial o sostenida, distancia recorrida, altura del agarre, etc.).
- Se combinan empujes con arrastres.

#### Movimientos repetitivos de miembros superiores en tareas con ciclos de trabajo claramente definidos.

- Se desea obtener el riesgo específico para la zona del cuellohombro y para la zona de la mano-muñeca, por separado.
- Se desea obtener el riesgo global para los miembros superiores, y conocer la influencia de la distribución de la jornada laboral (secuencia exacta de eventos y su duración en minutos).

#### Posturas inadecuadas de diferentes zonas corporales.

- Se desea analizar posturas de trabajo muestreadas cada cierto intervalo de tiempo regular.
- Se desea analizar posturas de trabajo seleccionadas por ser las más frecuentes y/o más penosas a priori:
	- o La carga postural afecta a la totalidad del cuerpo.
	- o La carga postural afecta, fundamentalmente a los miembros superiores.

#### Aplicación de fuerzas

- Se desea realizar una estimación simple del riesgo de actividades que impliquen empuje y/o arrastre de cargas sin equipo auxiliar.
- Se desea evaluar el riesgo de actividades que impliquen aplicación de fuerzas para el accionamiento/manejo de mandos/pedales, así como empuje/arrastre de objetos sin ruedas, guías, ni rodillos, tanto en postura de pie como en postura sentada.

A partir de la información precedente el programa muestra automáticamente que módulos de evaluación aplicar. En la Figura 17 se indica al evaluador que debería de aplicar el módulo de MMC Múltiple para evaluar las tareas de

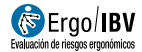

levantamiento y transporte de cargas, y el módulo UNE EN 1005-5 [OCRA] para evaluar los movimientos repetitivos de miembro superior.

\_\_\_\_\_\_\_\_\_\_\_\_\_\_\_\_\_\_\_\_\_\_\_\_\_\_\_\_\_\_\_\_\_\_\_\_\_\_\_\_\_\_\_\_\_\_\_\_\_\_\_\_\_\_\_\_\_\_\_\_\_\_

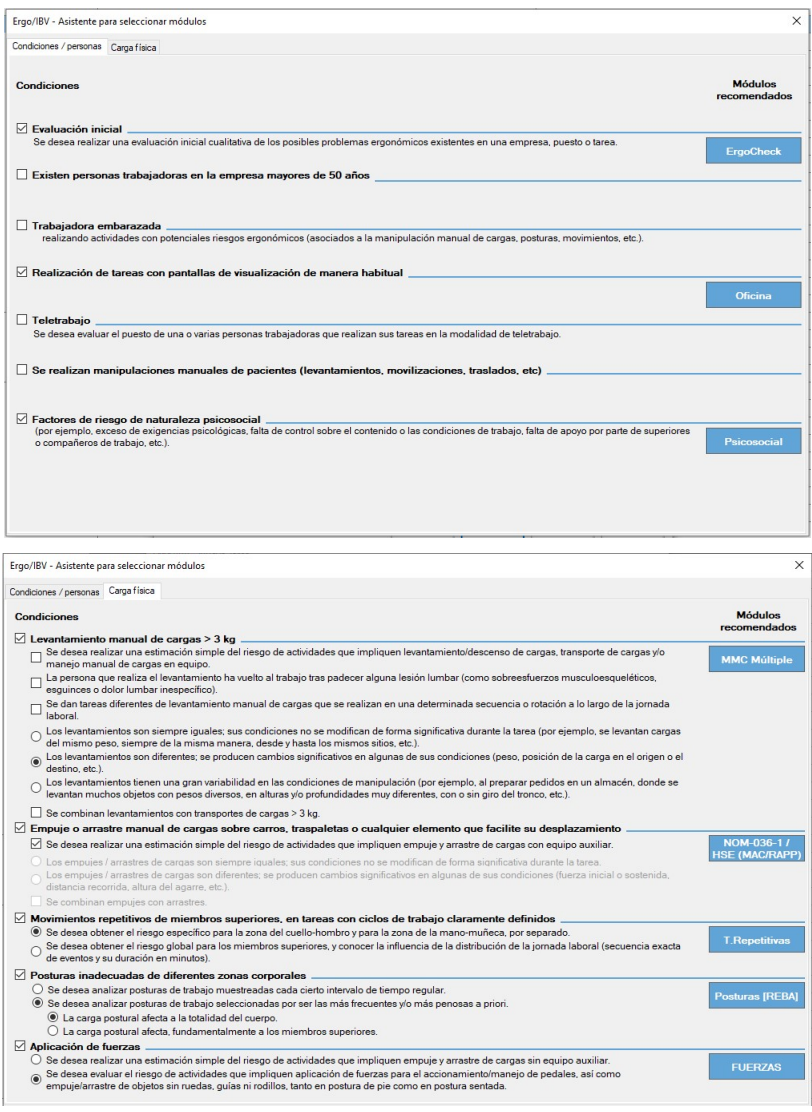

Figura 17. Pantallas del asistente mostrando módulos seleccionados.

Condiciones. Es posible emplear más de un módulo para analizar una misma tarea, ya que no todos los procedimientos de evaluación son excluyentes.

Existen, sin embargo, una serie de condiciones que sí son excluyentes, es decir, la selección de algunas de las condiciones del análisis deshabilita la posibilidad de seleccionar otras. Por ejemplo, si el usuario especifica que la trabajadora se encuentra en período de gestación, no se recomendarán ninguno de los módulos de evaluación de la carga física (Manipulación manual de cargas, Movimientos repetitivos y Posturas inadecuadas), remitiendo al módulo de evaluación ErgoMater.

# MODO DE ANÁLISIS ISO

Desde el programa Ergo/IBV es posible realizar la evaluación de puestos de trabajo siguiendo los criterios técnicos recogidos en la serie de normas ISO 11228 para el análisis de tareas de Manipulación Manual de Cargas y tareas repetitivas.

El análisis de tareas de oficina, tiene en cuenta los criterios de las normas ISO serie 9241 así como 8995 y 7730.

En concreto el programa incluye criterios de las siguientes normas:

- ISO 11228-1 (2021). Ergonomics-Manual handling. Part 1: Lifting, lowering and carrying. International Organization for Standardization (ISO).
- ISO 11228-2 (2007). Ergonomics-Manual handling. Part 2: Pushing and Pulling. International Organization for Standardization (ISO).
- ISO 11228-3 (2007). Ergonomics-Manual handling. Part 3: Handling of low loads at high frequency. International Organization for Standardization (ISO).
- ISO 9241-303 (2011) Ergonomics of human-system interaction -- Part 303: Requirements for electronic visual displays.
- ISO 9241-4 (1998) Ergonomic requirements for office work with visual display terminals (VDTs) -- Part 4: Keyboard requirements.
- ISO 9241-400 (2007) Ergonomics of human--system interaction -- Part 400: Principles and requirements for physical input devices.
- ISO 9241-5 (1998) Ergonomic requirements for office work with visual display terminals (VDTs) -- Part 5: Workstation layout and postural requirements.
- ISO 9241-6 (1999) Ergonomic requirements for office work with visual display terminals (VDTs) -- Part 6: Guidance on the work environment.

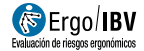

 ISO 9241-9 (2000) Ergonomic requirements for office work with visual display terminals (VDTs) -- Part 9: Requirements for non-keyboard input devices.

\_\_\_\_\_\_\_\_\_\_\_\_\_\_\_\_\_\_\_\_\_\_\_\_\_\_\_\_\_\_\_\_\_\_\_\_\_\_\_\_\_\_\_\_\_\_\_\_\_\_\_\_\_\_\_\_\_\_\_\_\_\_

- ISO 8995 (2012) Lighting of work places -- Part 1: Indoor.
- ISO 7730 (2005) Ergonomics of the thermal environment -- Analytical determination and interpretation of thermal comfort using calculation of the PMV and PPD indices and local thermal comfort criteria.

Para activar la configuración del modo de evaluación ISO, se debe acceder a la ventana de Configuración (menú Utilidades|Configurar). En ella se debe activar el Modo ISO, pinchando en la casilla de activación (Figura 18).

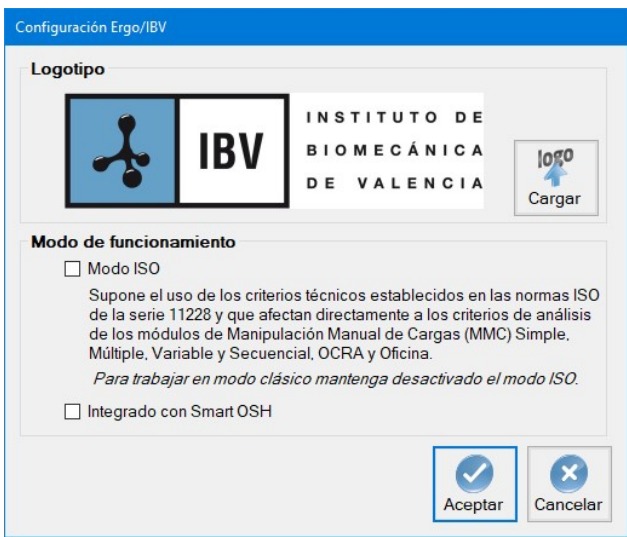

Figura 18. Activación Modo ISO

Una vez activado este modo, el usuario **SOLO** podrá abrir los archivos que hayan sido creados en modo ISO, tal como advierte el programa.

El Modo ISO, supone el uso de los criterios contemplados en la series ISO 11228, 9241, 8995 y 7730, y afecta directamente a los siguientes módulos de evaluación (Figura 19):

- MMC simple (levantamientos y transportes), MMC múltiple, MMC Variable y MMC Secuencial: ISO 11228-1
- Empujes y arrastres: ISO 11228-2
- OCRA: ISO 11228-3
- Oficina: serie 9241, ISO 8995 e ISO 7730

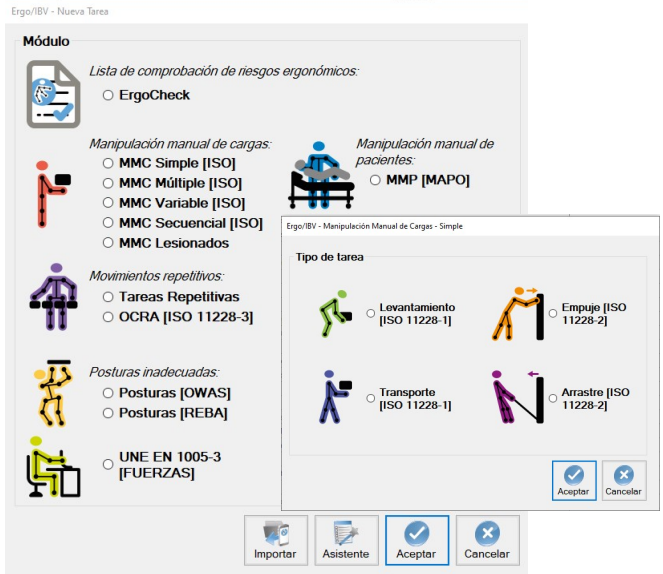

Figura 19. Módulos de evaluación ISO

A continuación, se resumen las principales características y aspectos a considerar en el análisis cuando un usuario activa el Modo ISO.

#### ISO 11228-1. Levantamientos y transportes

#### Levantamientos simples, múltiples, variables y secuenciales

Si está configurado el modo ISO, hay que tener en cuenta que la norma ISO no contempla el factor tarea adicional.

En el modo ISO este factor de riesgo aparece tachado (Figura 20). El evaluador debe tener en cuenta que, si este factor está presente en el puesto de trabajo que está analizando, no podrá ser considerado, afectando al Índice de Riesgo que presenta la tarea, así como a las pantallas de rediseño de dichas tareas.

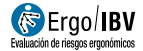

En lo que respecta a los distintos factores contemplados en la ecuación (población, grupo de edad, duración, jornada extendida, frecuencia, posición horizontal, posición vertical, desplazamiento, ángulo de asimetría, operación con una mano, operación entre 2 personas y operación entre tres personas y tipo de agarre), los valores, así como la forma de cálculo de los mismos son iguales a lo contemplado en la metodología Ergo (ver capítulo 5).

\_\_\_\_\_\_\_\_\_\_\_\_\_\_\_\_\_\_\_\_\_\_\_\_\_\_\_\_\_\_\_\_\_\_\_\_\_\_\_\_\_\_\_\_\_\_\_\_\_\_\_\_\_\_\_\_\_\_\_\_\_\_

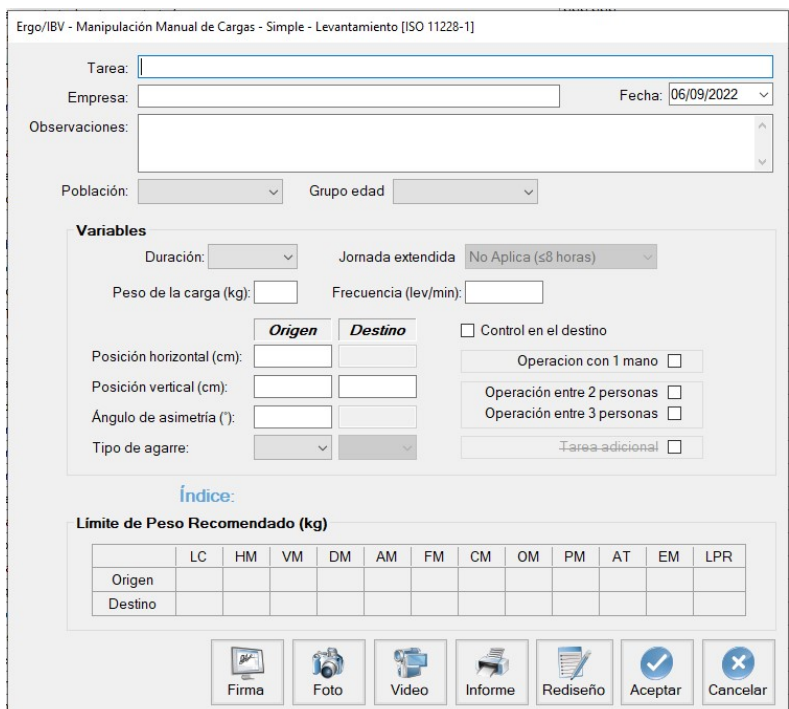

Figura 20. Variable no considerada por la norma ISO (tachada)

Tan solo existe variación en:

- el factor tipo de agarre, para el que la normativa ISO considera un valor de 1.00 cuando el agarre es regular y la altura es mayor o igual a 75 cm (0.95 en ERGO).
- el factor operación entre 2 ó 3 personas, que la normativa ISO considera un valor de 0.85, mientras que Ergo considera 0.66 para dos personas y 0.50 para tres personas.

Para tareas de MMC múltiples de levantamientos (ISO no contempla tareas de MMC múltiples de levantamientos y transportes), MMC variables y MMC secuenciales, el modo de análisis ISO sigue los mismos criterios contemplados para el modo Ergo (ver apartados correspondientes en los capítulos 5, 6 y 7)

Con respecto al índice de riesgo de la tarea, la normativa ISO contempla 5 niveles de riesgo para las tareas de levantamiento de cargas.

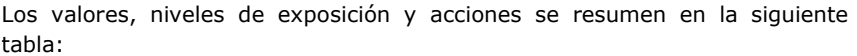

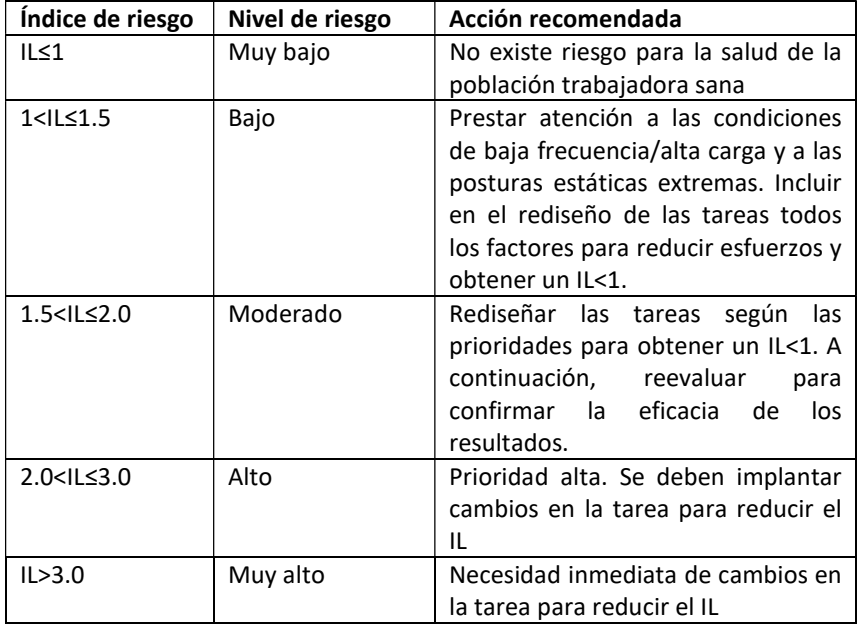

El informe ofrecido por el programa consta de los mismos apartados (identificación, variables y cálculos), que la metodología Ergo. En la cabecera del informe se indica que el levantamiento ha sido analizado siguiendo criterios de la norma ISO 11228-1.

En el apartado "variables" del informe, no aparece la variable tarea adicional (no contempla por la metodología ISO), y evidentemente el índice de riesgo de la tarea contempla los 5 niveles establecidos por ISO (muy bajo, bajo, moderado, alto y muy alto).

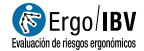

Por extensión, cuando se evalúe una **tarea múltiple**, compuesta por varios levantamientos simples analizados en Modo ISO, la tarea múltiple no permitirá la selección del factor Tarea adicional (no contemplado por la normativa ISO). Del mismo modo ocurrirá para análisis de manipulación manual de cargas variable y secuencial.

\_\_\_\_\_\_\_\_\_\_\_\_\_\_\_\_\_\_\_\_\_\_\_\_\_\_\_\_\_\_\_\_\_\_\_\_\_\_\_\_\_\_\_\_\_\_\_\_\_\_\_\_\_\_\_\_\_\_\_\_\_\_

#### **Transportes**

La actualización realizada ISO 11228-1 (2021), contempla el análisis de los transportes de cargas como tarea simple, anteriormente no contemplados.

En este caso ISO considera la presencia de un transporte cuando se manipulan manualmente (sin asistencia mecánica) elementos con una o dos manos o sobre los hombros o el cuello (a excepción de las mochilas) caminando a partir de 1 metro.

La norma ISO no contempla los transportes como tareas múltiples, por lo que el análisis de los mismos siempre se considerará una tarea simple tal como se ha comentado anteriormente.

Este apartado muestra cómo analizar una tarea de transporte de cargas. El análisis se inicia eligiendo el módulo MMC Simple (ISO) en la ventana Tarea nueva, seleccionando después el Transporte (ISO 11228-1) como tipo de tarea a analizar (Figura 19).

De esta manera se accede a la ventana principal del transporte de cargas (Figura 21) donde, además de los datos de identificación del caso (nombre de la tarea, empresa, fecha del análisis y observaciones es necesario introducir las siguientes variables:

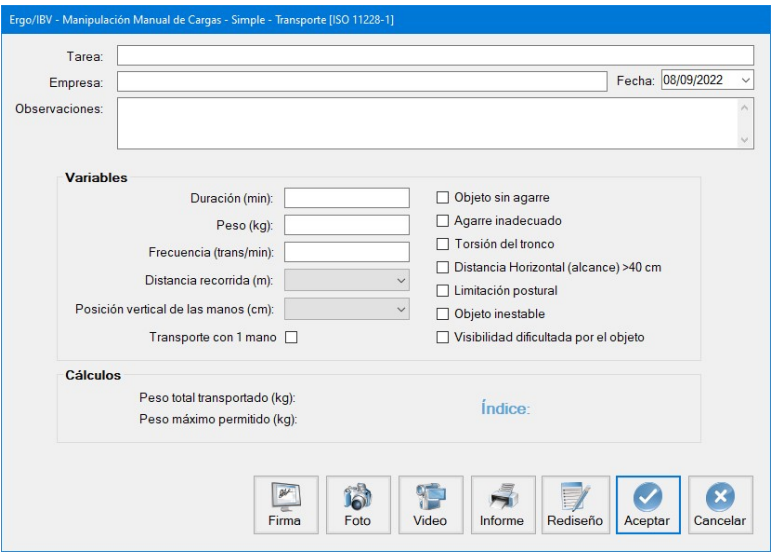

Figura 21. MMC Simple ISO – Transporte (ISO 11228-1). Ventana principal

- Duración. Especificar la duración en minutos que dura la tarea de transporte (máximo permitido 480 minutos, correspondiente a una jornada de 8 horas)
- **Peso.** Especificar en kilogramos el peso transportado por la persona trabajadora.
- Frecuencia. Especificar el número de transportes por minuto que realiza la persona trabajadora.
- Distancia recorrida (metros). Seleccionar (menú desplegable) la distancia que se ha de recorrer con la carga. El mínimo para considerar transporte de cargas es un metro. Distancias de transporte manual superiores a 20 metros no son aceptables.
- Posición vertical de las manos. Seleccionar (menú desplegable) la posición vertical (cm) en las que permanecen las manos durante el transporte de cargas. Valores por debajo de 40 cm o por encima de 140 cm se consideran inaceptables.
- Transporte con 1 mano. Especificar si el transporte de cargas es realizado con una mano. En tal caso, los límites de masa acumulada permitidos se ven reducidos en un 40%.

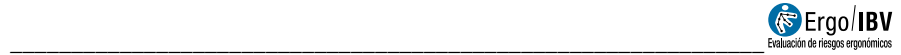

- Condiciones de la tarea: Seleccionar si se dan algunas de las siguientes situaciones durante el transporte de cargas:
	- o Objeto sin agarre
	- o Agarre inadecuado
	- o Torsión del tronco
	- o Distancia Horizontal (alcance)>40 cm
	- o Limitación postural
	- o Objeto inestable
	- o Visibilidad dificultada por el objeto

Una vez se han introducido estas variables, el programa calcula:

- Peso total transportado. Es el peso en kilogramos transportado en el tiempo que dura la tarea
- Peso máximo permitido. Es el peso en kilogramos permitido en las condiciones en las que realmente se realiza el transporte.

Con estos valores, automáticamente se obtiene el Índice de riesgo de la tarea que se ofrece en la misma ventana que los valores anteriores.

 Índice. Representa el nivel de riesgo asociado a la tarea de transporte de cargas.

IR transporte: Peso transportado/Peso máximo permitido

- o peso transportado<Máximo permitido. Riesgo Aceptable
- o peso transportado>Máximo permitido. Riesgo Inaceptable

A partir de este Índice se consideran dos niveles de riesgo

- o Riesgo aceptable (Índice ≤1).
- $\circ$  Riesgo inaceptable (Indice >1).

#### Informe

Pulsando el botón Informe, en la ventana principal del transporte, se obtiene el informe de la tarea que contiene los datos de identificación, las variables introducidas por la persona evaluadora, los cálculos realizados por el programa y, finalmente, el riesgo de la tarea junto con su interpretación.

### Rediseño

Pulsando el botón Rediseño, en la ventana principal del transporte, se accede a una ventana que permite rediseñar la tarea que se está analizando (Figura 22) modificando las variables para obtener un *Índice* de riesgo menor.

Las características de esta ventana y su funcionamiento son similares a lo indicado para el rediseño interactivo del levantamiento de cargas (capítulo 5)

El rediseño se realiza modificando las variables del transporte para obtener un Índice menor, reduciendo así el riesgo de lesión del trabajador. Se trata de un proceso guiado por el programa mediante una serie de recomendaciones.

El rediseño es interactivo, de manera que el evaluador puede ir modificando variables y automáticamente se calcula el nuevo Índice de riesgo. El cambio de las variables puede realizarse introduciendo directamente el nuevo valor en la casilla correspondiente, o utilizando el botón situado a la derecha de cada variable para aumentar o reducir su valor. En las variables categóricas, el cambio se realiza marcando o desmarcando la casilla situada a la izquierda.

Inhabilitar variables. En ocasiones, ciertas variables del transporte pueden estar condicionadas por limitaciones reales de la tarea que no permiten modificarlas. En caso de existir tales restricciones, se pueden inhabilitar las variables que procedan para que no sean tenidas en cuenta por el programa a la hora de recomendar cambios en el rediseño. Para ello, es necesario eliminar la marca 'X' del botón situado junto a la variable.

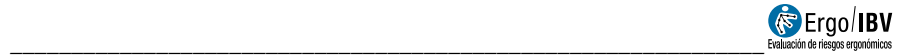

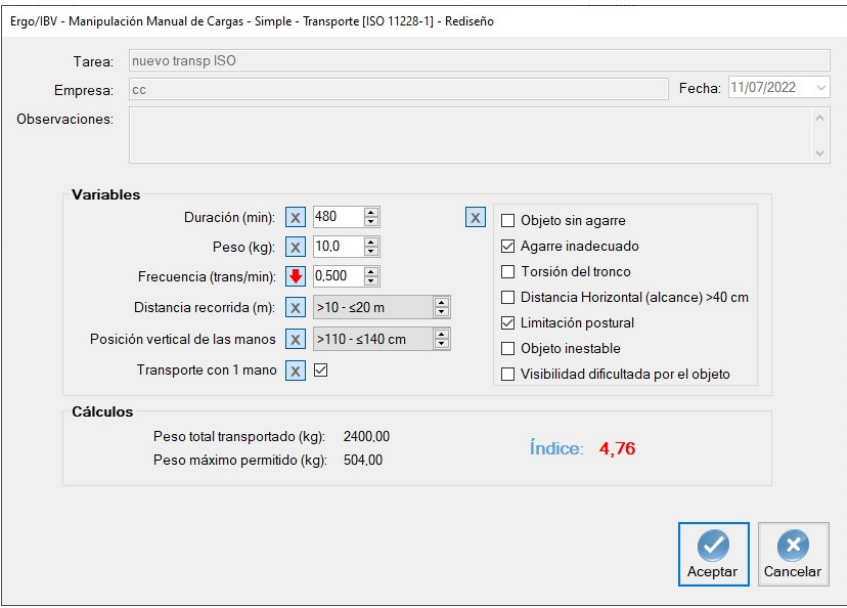

Figura 22. MMC Simple ISO – Transporte (ISO 11228-1). Rediseño interactivo

#### ISO 11228-2. Empujes y arrastres

En lo que respecta a la evaluación de tareas de empuje/arrastre tanto simples como múltiples, los criterios contemplados tanto por la normativa ISO como por la metodología Ergo, tienen un nivel de coincidencia

En las tareas de levantamiento múltiple, formadas por empujes/arrastres, no podrá considerarse el factor tarea adicional, ya que este factor no es contemplado por la normativa ISO.

La principal diferencia se basa en la interpretación de los resultados, ya que la normativa ISO realiza una comparativa de las fuerzas medidas con las establecidas en las tablas y establece un código de color:

> Si las fuerzas medidas, iniciales o sostenidas, son mayores que las fuerzas recomendadas, el nivel de riesgo es: ROJO.

De otra manera, el nivel de riesgo es: VERDE.

A pesar de que la normativa ISO no establece un índice de riesgo, para facilitar la interpretación al analista, se obtienen los siguientes valores:

- Riesgo *aceptable* (Índice  $\leq 1$ )
- Riesgo *inaceptable* (Índice  $>1$ )

El informe ofrecido por el programa consta de los mismos apartados (identificación, variables y cálculos), que la metodología Ergo, a excepción del factor tarea adicional (para el caso de tareas múltiples) En la cabecera del informe se indica que el empuje/arrastre ha sido analizado siguiendo criterios de la norma ISO 11228-2.

#### ISO 11228-3. OCRA

El procedimiento de evaluación contemplado por la norma ISO 11228-3 tiene coincidencias con el procedimiento contemplado en ERGO, en concreto con el "Método 2 – Evaluación detallada del riesgo" de la norma UNE EN 1005-5 (2007), relativa a la evaluación del riesgo por manipulación repetitiva de alta frecuencia. A su vez, dicha norma está basada en el método OCRA (Occupational Repetitive Actions) desarrollado originalmente por el centro de investigación EPM de Milán [Colombini, Occhipinti y Grieco, 2002].

En lo que respecta al modo de funcionamiento y uso del programa, ambas metodologías son similares, por lo que para se recomienda la lectura del manual correspondiente al módulo OCRA Multitarea.

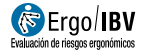

No obstante, existen algunas diferencias entre el modo de funcionamiento Ergo e ISO que es importante señalar:

\_\_\_\_\_\_\_\_\_\_\_\_\_\_\_\_\_\_\_\_\_\_\_\_\_\_\_\_\_\_\_\_\_\_\_\_\_\_\_\_\_\_\_\_\_\_\_\_\_\_\_\_\_\_\_\_\_\_\_\_\_\_

1. La nomenclatura utilizada por la norma ISO 11228-3 y en el método ERGO difieren para alguno de los multiplicadores de la ecuación. A continuación, se muestra la tabla de equivalencias de nomenclatura entre la metodología *Ergo* y la metodología ISO (ISO 11228-3).

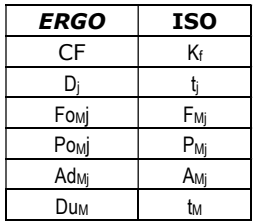

2. El método del cálculo del índice OCRA difiere en ambos procedimientos. Mientras que en el modo ERGO incorpora los criterios de la norma UNE EN 1005-5 (2007) así como el procedimiento recogido en el artículo "Ocra method: a new procedure for analysing multiple repetitive tasks [E. Occhipinti, D. Colombini, 2009] Research Unit Ergonomics of Posture and Movement (EPM), Foundation Don Gnocchi Onlus Milan –Italy". Presentado en la 17th IEA Conference of the International Ergonomics Association August 9 - 14, 2009 Beijing, China, para el cálculo del índice OCRA en tareas repetitivas múltiples. En el método OCRA utilizado por la norma ISO, el criterio de cálculo del índice OCRA es el contemplado en la norma UNE EN 1005-5 (2007). A continuación, se expone el cálculo del índice OCRA utilizado por la norma ISO 11228-3.

En la ventana principal (Figura 23) para cada miembro superior, derecho e izquierdo, lo siguiente:

 ATA - Nº de acciones técnicas actuales, total. Es el número total de acciones técnicas actuales durante la jornada, es decir, las que realmente realiza el trabajador incluyendo todas las subtareas repetitivas analizadas. Se obtiene mediante la siguiente ecuación:

$$
ATA = \sum_{j=1}^{n} F_j \times D_j
$$

donde:

- n Número de subtareas repetitivas realizadas durante la jornada
- j Subtarea repetitiva genérica<br>Fi Frecuencia (acciones técnica
- $\tilde{F}_j$  Frecuencia (acciones técnicas / min) de la subtarea j<br>D<sub>i</sub> Duración (minutos) de la subtarea i
- Duración (minutos) de la subtarea j
- RTA Nº de acciones técnicas de referencia, total. Es el número total de acciones técnicas de referencia durante la jornada, es decir, las recomendadas considerando las condiciones en las que se realizan. Se obtiene, para todas las subtareas repetitivas analizadas, mediante la siguiente ecuación:

$$
RTA = \sum_{j=1}^{n} [CF \times D_j \times (Fo_{Mj} \times Po_{Mj} \times Re_{Mj} \times Ad_{Mj})] \times (Du_M \times Re_M)
$$

donde:

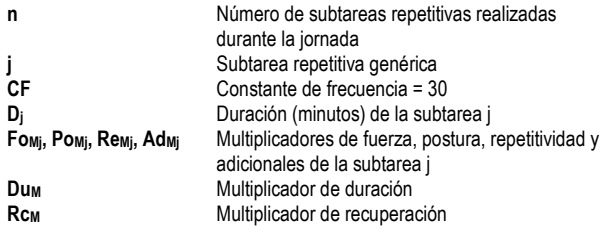

- **Índice OCRA**. Es un valor representativo del nivel de riesgo de trastornos músculo-esqueléticos del miembro superior. Se calcula como el cociente de los dos valores anteriores [ATA / RTA]. El riesgo crece a medida que aumenta este índice, estableciéndose tres niveles que asocian códigos de color y cuya interpretación es la siguiente:
	- ≤ 2,2 Sin riesgo (verde). Condición aceptable.
	- 2,3 3,5 Riesgo muy bajo (amarillo). Es recomendable poner en marcha mejoras.
	- > 3,5 Riesgo (rojo). No aceptable. Es necesario rediseñar la tarea y/o el puesto de trabajo.

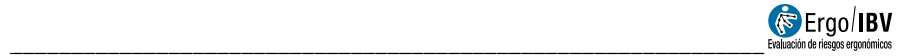

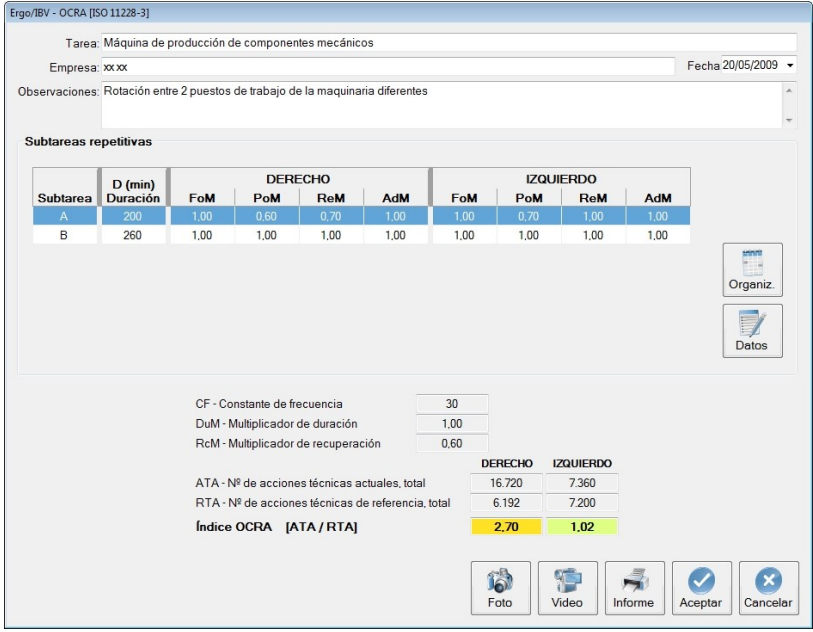

Figura 23. OCRA [ISO 11228-3] – Ventana principal

Además de estos resultados, se muestran otros valores en la ventana principal (Figura 23). Por cada fila de subtarea repetitiva, aparece su nombre, duración y los multiplicadores de fuerza, postura, repetitividad y adicionales obtenidos para cada lado. También se observa debajo la constante de frecuencia (que siempre toma el valor de 30) y los multiplicadores de duración y recuperación calculados.

#### ISO serie 9241, ISO 8995 e ISO 7730. OFICINA

Si está configurado el modo ISO, este módulo no tiene en cuenta una serie de criterios que proceden de normativa europea y española. Dichos criterios aparecerán desactivados (tachados), Figura 24.

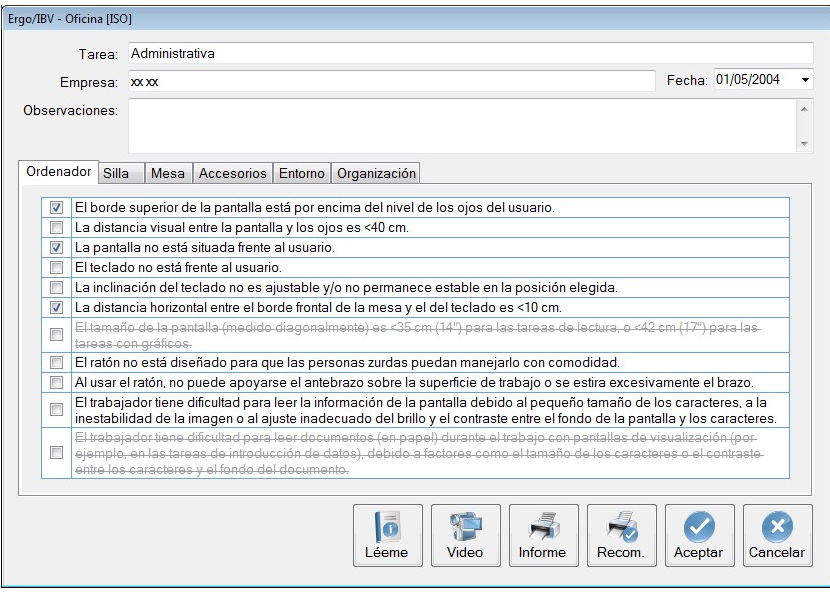

Figura 24. Variables no consideradas por las normas ISO en tareas de oficina (tachadas)

El evaluador debe tener en cuenta que si alguno de estos criterios que aparecen tachados están presentes en el puesto de trabajo que está analizando, no podrá tenerlos en cuenta y por tanto no obtendrá recomendaciones de mejora al respecto. Los criterios no contemplados por las normas ISO son:

- Ordenador:
	- o El tamaño de la pantalla (medido diagonalmente) es <35 cm (14") para las tareas de lectura, o <42 cm (17") para las tareas con gráficos.
	- o El trabajador tiene dificultad para leer documentos (en papel) durante el trabajo con pantallas de visualización (por ejemplo, en las tareas de introducción de datos), debido a factores como el tamaño de los caracteres o el contraste entre los caracteres
- Silla
	- o Las partes de la silla accesibles al usuario tienen rebabas, salientes o acabados que pueden producir lesiones.

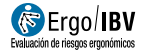

o La silla no es estable y puede volcar al apoyarse sobre el borde del asiento, el respaldo o uno de los reposabrazos.

\_\_\_\_\_\_\_\_\_\_\_\_\_\_\_\_\_\_\_\_\_\_\_\_\_\_\_\_\_\_\_\_\_\_\_\_\_\_\_\_\_\_\_\_\_\_\_\_\_\_\_\_\_\_\_\_\_\_\_\_\_\_

- Mesa
	- o Hay cajones o traviesas bajo la parte central del tablero.
	- o En el entorno de la mesa donde está la silla del trabajador: la superficie libre mínima es <2 m<sup>2</sup>, o la distancia entre el borde frontal de la mesa y el obstáculo más cercano detrás del trabajador es <115 cm.
- El trabajador no ha sido formado sobre los riesgos derivados de su trabajo y las medidas preventivas relacionadas con éstos.

El informe ofrecido por el programa consta de los mismos apartados que la metodología Ergo. En la cabecera del informe se indica que la tarea ha sido analizada siguiendo criterios ISO.

# AÑADIR FOTOGRAFÍAS

Todas las tareas de análisis de riesgos permiten incluir una fotografía que se almacenará junto con los datos de la tarea y se visualizará en el informe de la misma.

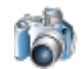

Pulsando el botón Foto disponible en la pantalla principal de todos los módulos, se accede a la ventana de fotografía (Figura 25) que permite gestionar la fotografía de la tarea.

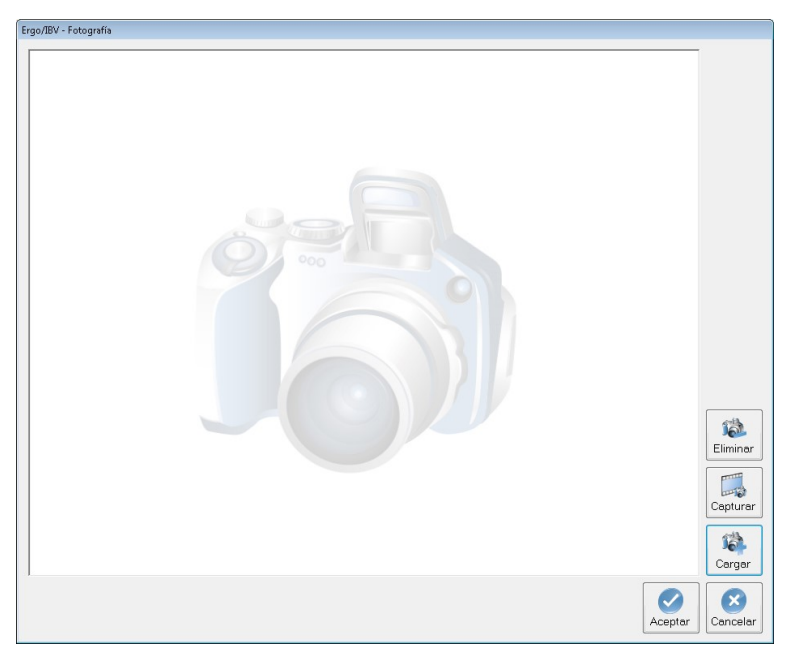

Figura 25. Ventana de gestión fotografía

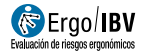

La ventana de fotografía tiene una serie de botones disponibles con la siguiente funcionalidad:

\_\_\_\_\_\_\_\_\_\_\_\_\_\_\_\_\_\_\_\_\_\_\_\_\_\_\_\_\_\_\_\_\_\_\_\_\_\_\_\_\_\_\_\_\_\_\_\_\_\_\_\_\_\_\_\_\_\_\_\_\_\_

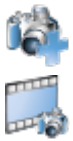

El botón 'Cargar' permite seleccionar una fotografía para adjuntarla a la tarea.

Mediante el botón 'Capturar' es posible realizar una captura del fotograma actual del reproductor de vídeo.

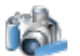

Con el botón 'Eliminar' puede quitarse la fotografía de la tarea.

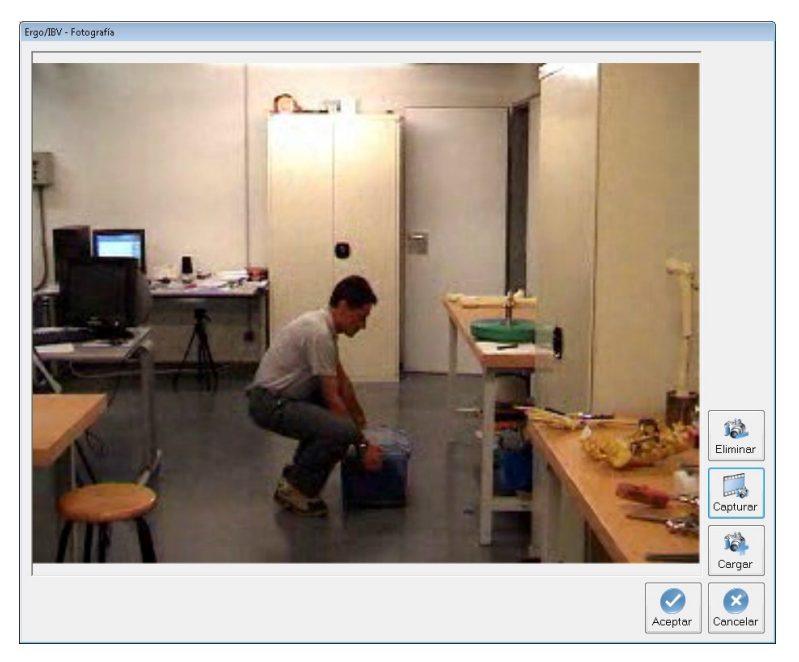

Figura 26. Fotografía de la tarea

# AÑADIR FIRMA

Todas las tareas de análisis de riesgos permiten incluir una firma escaneada y el nombre del evaluador, que se almacenarán junto con los datos de la tarea y se visualizarán en el informe de la misma.

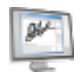

Pulsando el botón Firma disponible en la pantalla principal de todos los módulos, se accede a una ventana (Figura 27) que permite gestionar la firma de la tarea.

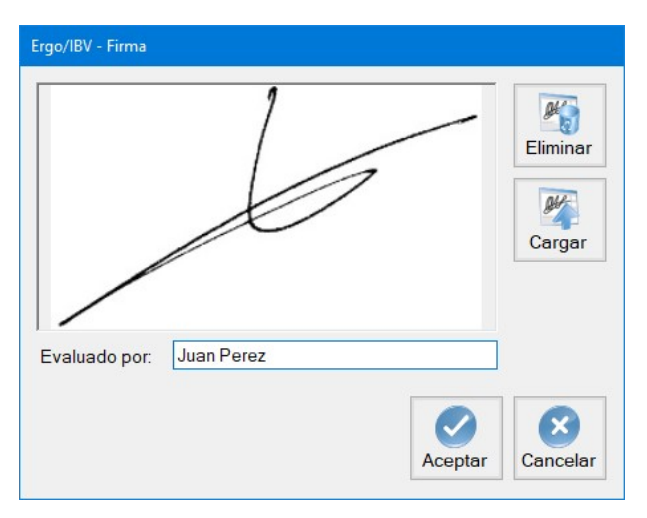

Figura 27. Ventana de gestión firma

La ventana de firma tiene una serie de botones disponibles con la siguiente funcionalidad:

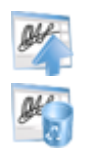

El botón 'Cargar' permite seleccionar una firma escaneada para adjuntarla a la tarea.

Con el botón 'Eliminar' puede quitarse la firma escaneada de la tarea.

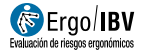

## MANEJO DEL VÍDEO

Desde el propio programa Ergo/IBV es posible visualizar la tarea del trabajador que se haya grabado en vídeo. Esto supone una ventaja considerable, ya que evita la necesidad de utilizar un monitor adicional para esta función. El reproductor de vídeo se encuentra accesible desde cualquiera de los módulos de la aplicación. Aquí se exponen las instrucciones básicas para su manejo.

\_\_\_\_\_\_\_\_\_\_\_\_\_\_\_\_\_\_\_\_\_\_\_\_\_\_\_\_\_\_\_\_\_\_\_\_\_\_\_\_\_\_\_\_\_\_\_\_\_\_\_\_\_\_\_\_\_\_\_\_\_\_

Reproductor de vídeo. Pulsando el botón 'Vídeo' desde cualquier tarea se abre la ventana Reproductor de vídeo (Figura 28), que es redimensionable y puede situarse en cualquier lugar de la pantalla.

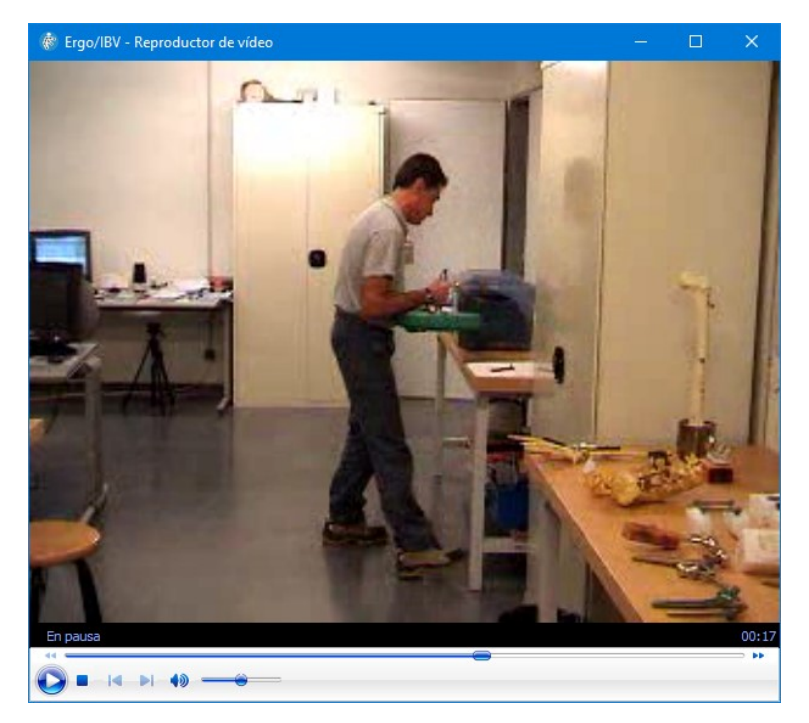

Figura 28. Reproductor de vídeo

## MANEJO DE LOS INFORMES

El programa genera diferentes tipos de informes, según el módulo aplicado, cuyo contenido se irá detallando en los correspondientes capítulos de este manual. Aquí se explican las características comunes a todos ellos.

Ventana del informe. La ventana donde se visualizan los informes incluye lo siguiente (Figura 29):

- Botón para imprimir el informe.
- Desplegable para seleccionar el zoom deseado.
- Botones para cambiar de página (primera, anterior, siguiente y última).

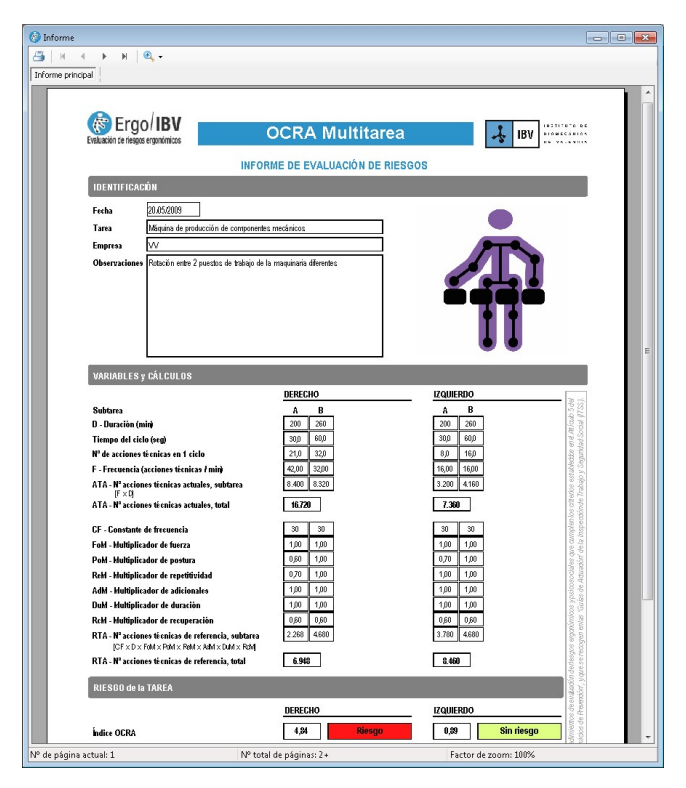

Figura 29. Ventana de visualización de un informe

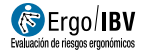

Logotipo de la empresa. Es posible incluir en la esquina superior derecha de las páginas de cualquier informe el logotipo de la empresa que ha adquirido la aplicación. Para cargar este logotipo se realiza lo siguiente:

log0

\_\_\_\_\_\_\_\_\_\_\_\_\_\_\_\_\_\_\_\_\_\_\_\_\_\_\_\_\_\_\_\_\_\_\_\_\_\_\_\_\_\_\_\_\_\_\_\_\_\_\_\_\_\_\_\_\_\_\_\_\_\_

- Pulsar el botón <sup>en</sup> en la ventana de Configuración del menú Utilidades.
- Seleccionar el logotipo desde la ventana mostrada para este fin. El formato de la imagen seleccionada debe ser JPG.

Identificación del evaluador. Todos los informes de la tarea generados por la aplicación disponen de un espacio para que el evaluador escriba su nombre y firma. Esta casilla se ubica generalmente en la primera página, salvo en algunos tipos de informe en los que aparece al final.

Imagen de la tarea. En el encabezado de cada informe, junto a los datos de identificación del caso, el programa incluye por defecto la imagen asociada al módulo utilizado para el análisis. En caso de haber añadido una fotografía en la tarea, la imagen por defecto será sustituida por la fotografía. Además, también es posible sustituir la imagen del módulo por otra de la tarea real grabada en vídeo sin necesidad de añadirla en la tarea. Para ello, la ventana Reproductor de vídeo debe estar abierta. El programa cargará la imagen que se esté visualizando en el momento de pulsar el botón del *informe* y, por tanto, el evaluador debe localizar y congelar la imagen deseada en el reproductor antes de lanzar el informe desde cualquier tarea.

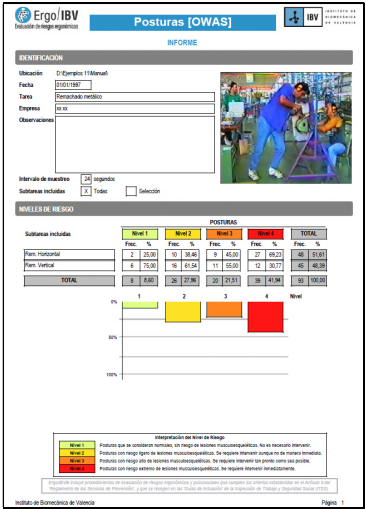

Figura 30. Informe que incluye la imagen de la tarea

Informe del caso de estudio. ErgoIBV también permite la generación de un informe que recopila todas las tareas o puestos de trabajo pertenecientes a un mismo caso de estudio.

Dicho estudio incluye una listado en el que se recoge el nombre de la tarea analizada o puesto de trabajo diseñado, la empresa a la que pertenece, fecha de realización, módulo utilizado y resumen de resultados obtenidos.

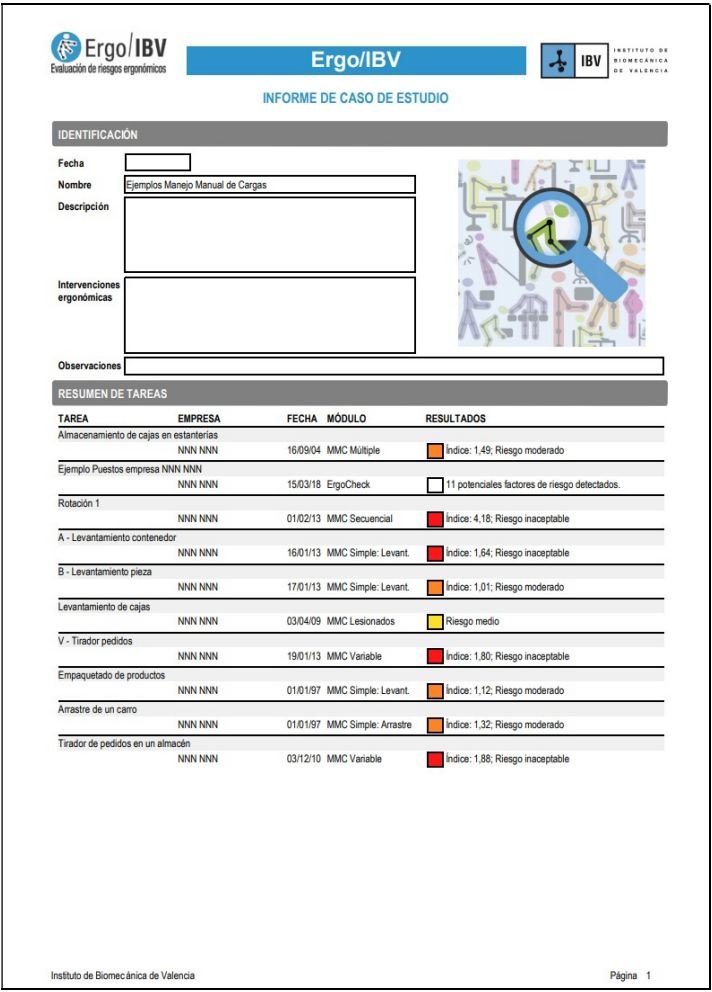

Figura 31. Informe del caso de estudio. Ejemplo 1

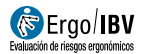

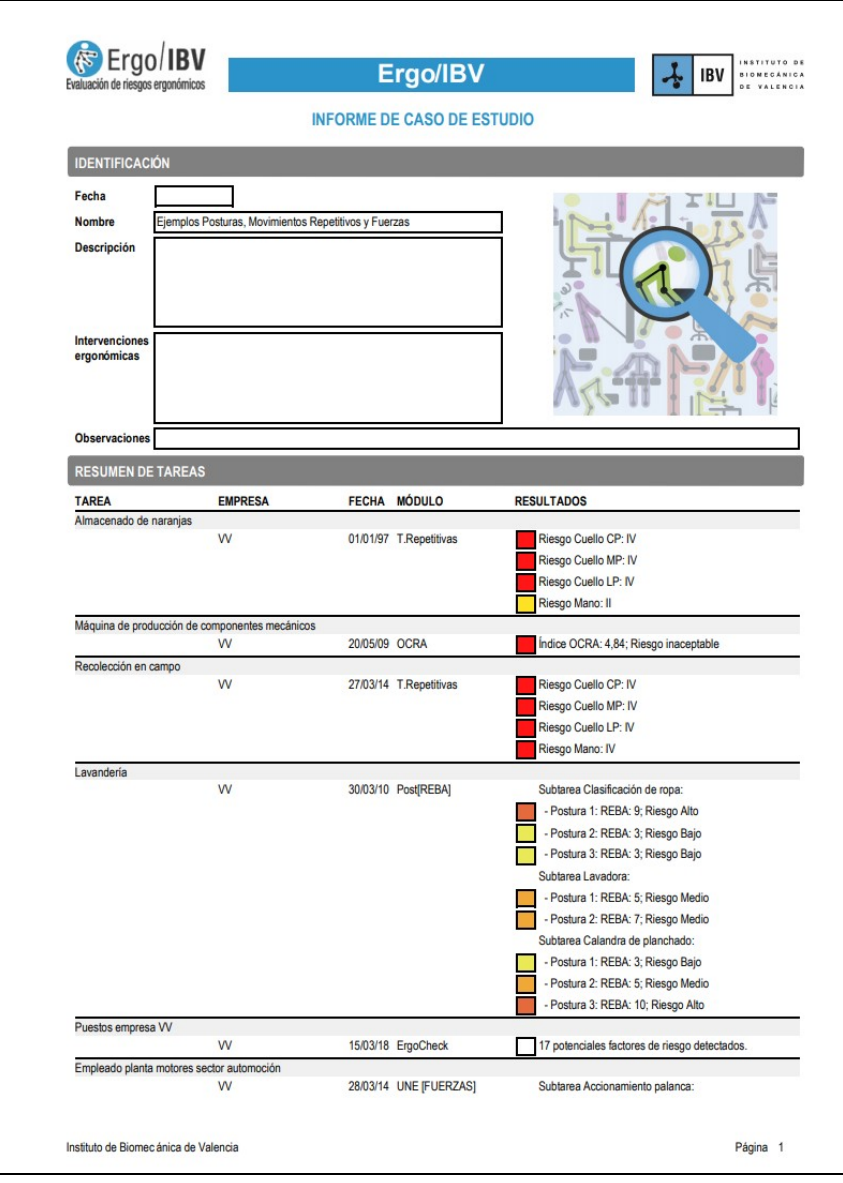

\_\_\_\_\_\_\_\_\_\_\_\_\_\_\_\_\_\_\_\_\_\_\_\_\_\_\_\_\_\_\_\_\_\_\_\_\_\_\_\_\_\_\_\_\_\_\_\_\_\_\_\_\_\_\_\_\_\_\_\_\_\_

Figura 32. Informe del caso de estudio. Ejemplo 2

## BASE DE DATOS ERGOBD

Descripción y origen. ErgoBD es una base de datos de ayuda al diseño ergonómico del trabajo. Ofrece información relevante para analizar y resolver los problemas ergonómicos de un puesto de trabajo y proporciona recomendaciones para el diseño ergonómico y la selección de sus diferentes elementos. Esta base de datos ha sido desarrollada por el IBV contando con el apoyo y colaboración de la mutua de accidentes de trabajo Unión de Mutuas.

Acceso. Puede accederse a la base de datos desde la ventana principal de Ergo/IBV, usando el comando ErgoBD del menú Utilidades o bien pulsando el botón 'Abre ErgoBD' en la barra de herramientas.

Contenido. La base de datos consta de:

Criterios de diseño. Proporciona recomendaciones y criterios ergonómicos para diseñar y adaptar puestos de trabajo. Incluye aspectos relacionados con el espacio, el equipo, el ambiente y la organización del trabajo. También aborda el diseño para trabajadores especialmente sensibles (embarazadas, discapacidad física, visual, auditiva y psíquica, trabajadores mayores, jóvenes y lesionados).

Buenas prácticas. Ofrece ejemplos de puestos de trabajo, pertenecientes a diferentes sectores de actividad (automoción, calzado, cárnico, cerámico, construcción, textil, etc), en los que se analizan los problemas ergonómicos que presentan y se indican las soluciones aplicadas para resolverlos. También se incluyen casos de trabajos realizados por personas con discapacidad.

Catálogo de productos. Contiene productos-tipo (ayudas a la manipulación manual de cargas, mobiliario industrial, equipos y maquinaria, herramientas, oficina) que pueden ser de utilidad para resolver problemas ergonómicos en el puesto de trabajo. También se ofrece información relativa a los fabricantes de dichos productos.

Bibliografía. Ofrece referencias bibliográficas de interés en el ámbito de aplicación de la Ergonomía, incluyendo un breve resumen de su contenido.

Legislación y normativa. Contiene referencias sobre documentos legislativos (leyes, reales decretos) y diferentes normas (nacionales UNE, europeas EN, internacionales ISO, etc.) en relación con el ámbito de aplicación de la Ergonomía.

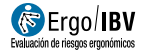

Enlaces web. Ofrece información sobre páginas web en Internet que pueden tener interés desde el punto de vista ergonómico.

\_\_\_\_\_\_\_\_\_\_\_\_\_\_\_\_\_\_\_\_\_\_\_\_\_\_\_\_\_\_\_\_\_\_\_\_\_\_\_\_\_\_\_\_\_\_\_\_\_\_\_\_\_\_\_\_\_\_\_\_\_\_

Otros documentos de interés. Ofrece otros documentos relevantes desde el punto de vista ergonómico. Aquí se incluyen, por ejemplo, tablas antropométricas de la población laboral española, listas de comprobación ergonómica, estudios realizados en diferentes sectores productivos, tablas con recomendaciones sobre límites de pesos y fuerzas en tareas de transporte, empuje o arrastre de cargas, descripción de técnicas instrumentales para la evaluación y el diseño ergonómico de las condiciones de trabajo, etc.

## GESTOR DE CUESTIONARIOS

Si el evaluador lo desea, puede utilizar el *gestor de cuestionarios*. Se trata de una herramienta opcional que permite la recogida de cuestionarios de evaluación de riesgos vía web, para incorporar automáticamente sus datos en la aplicación ErgoIBV. Resulta una alternativa útil al uso de los formularios de papel convencionales para la recopilación y posterior introducción de datos de forma manual en el programa.

En la actualidad esta herramienta sólo se encuentra habilitada para los cuestionarios asociados a los módulos Ergo+50, Psicosocial [CoPsoQ-istas21] y Teletrabajo, que debe rellenarlos necesariamente el propio trabajador, y cuyo contenido específico se explica con detalle en el correspondiente capítulo de este manual.

El evaluador accede a la herramienta mediante el menú 'Utilidades | Gestor de cuestionarios', y sus principales funciones son las siguientes:

- Crear estudios para recoger la opinión de un conjunto de trabajadores a los que se les envía el cuestionario (dicho conjunto se define por sus direcciones de correo electrónico). Al comenzar el estudio cada trabajador recibirá un correo con el enlace a su cuestionario, para que lo responda vía web.
- Especificar fechas concretas de apertura y cierre para cada estudio, aunque también es posible realizar cambios al respecto (como cerrar el estudio de forma manual en cualquier momento, ampliar su fecha de cierre, o adelantar el cierre de manera automática a partir de la recepción de un determinado porcentaje de cuestionarios respondidos). Los cuestionarios sólo podrán responderse mientras el estudio esté abierto.
- Realizar un seguimiento estadístico de las respuestas recibidas.
- Enviar un mensaje recordatorio, en cualquier momento, a los trabajadores que no hayan respondido al cuestionario.
- Descargar los resultados de cada estudio en un fichero con formato xml, que posteriormente se importará desde el módulo de evaluación de riesgos para el análisis de los datos.

Es importante señalar que, para los módulos Ergo+50 y Psicosocial [CoPsoQistas21], el evaluador no tiene la posibilidad de relacionar las respuestas recibidas con los correos electrónicos de los trabajadores a los que se ha enviado el cuestionario, de manera que se garantiza totalmente el anonimato y confidencialidad necesarios para aplicar dichos módulos. como se indica más adelante al describir su funcionamiento.

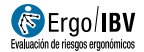

# INTEGRACIÓN CON SMART OSH

Si se dispone del software Smart OSH se puede configurar fácilmente Ergo/IBV para que trabaje de forma integrada con él. El funcionamiento integrado permitirá almacenar y descargar desde Smart OSH las tareas analizadas con Ergo/IBV, haciendo así accesibles en Smart OSH los resultados e informes de Ergo/IBV.

\_\_\_\_\_\_\_\_\_\_\_\_\_\_\_\_\_\_\_\_\_\_\_\_\_\_\_\_\_\_\_\_\_\_\_\_\_\_\_\_\_\_\_\_\_\_\_\_\_\_\_\_\_\_\_\_\_\_\_\_\_\_

Para activar la integración con Smart OSH se debe acceder a la ventana de Configuración (menú *Utilidades|Configurar*). En ella se debe activar la casilla Integrado con Smart OSH dentro del apartado Modo de funcionamiento (Figura 33).

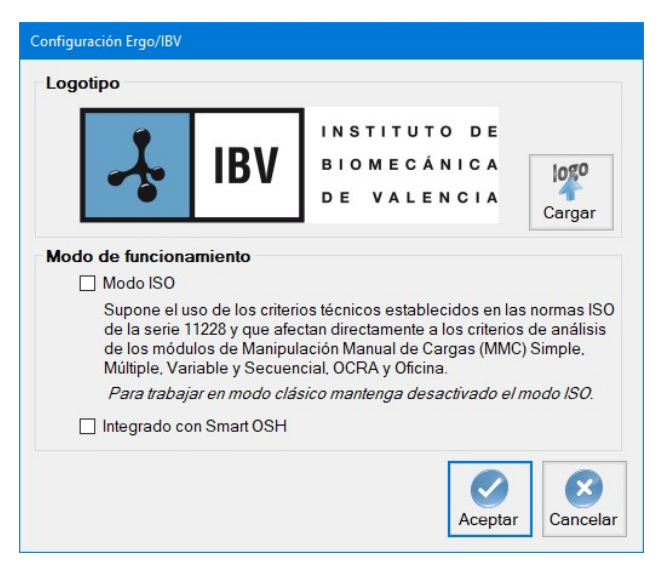

Figura 33. Activación de la integración con Smart OSH

Cuando se active la integración de Smart OSH, se mostrará una ventana para introducir las credenciales de usuario de Smart OSH (Figura 34). Esta autenticación quedará almacenada en memoria mientras dure la ejecución de Ergo/IBV. Una vez se haya realizado la autenticación de Smart OSH, será posible almacenar y descargar tareas y puestos de trabajo en Smart OSH.

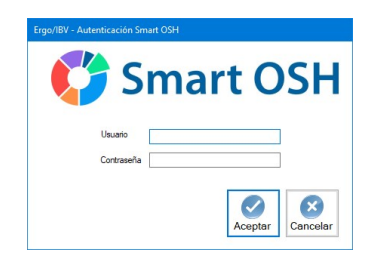

Figura 34. Autenticación de usuario Smart OSH

Para descargar una tarea almacenada en Smart OSH, desde la vista de evaluación se debe pulsar "Nueva Tarea" (o menú Tareas|Nueva), y en la ventana de selección del módulo (Figura 35) pulsar el botón "Descargar" situado a la izquierda en la parte inferior de la pantalla.

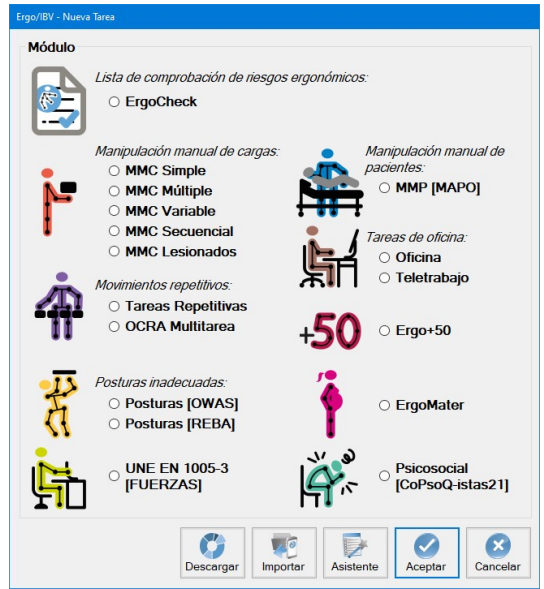

Figura 35. Descarga de tarea Smart OSH

Ergo/IBV solicitará el código Smart OSH correspondiente al estudio ergonómico que se desea descargar (Figura 36). Una vez introducido un código válido, la tarea se descargará y se abrirá.

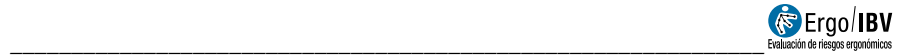

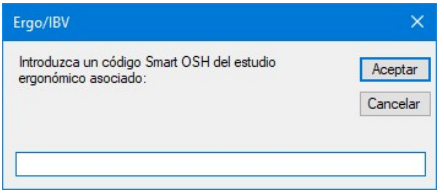

Figura 36. Introducción del código Smart OSH

También se puede descargar haciendo uso de la opción de menú Tareas | Importar | Tareas Smart OSH. O desde la vista de Diseño con el menú Puestos de trabajo | Importar | Puesto de trabajo Smart OSH.

Con el modo de integración activado, y autenticado correctamente en Smart OSH, cuando se pulse el botón "Aceptar" en la ventana de datos de cualquier módulo Ergo/IBV, la tarea o el puesto de trabajo correspondiente se almacenará en Smart OSH. También se almacenarán los informes en PDF y los resultados del módulo interpretables por el software Smart OSH.